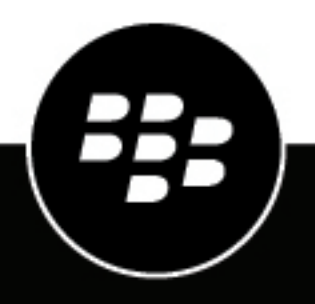

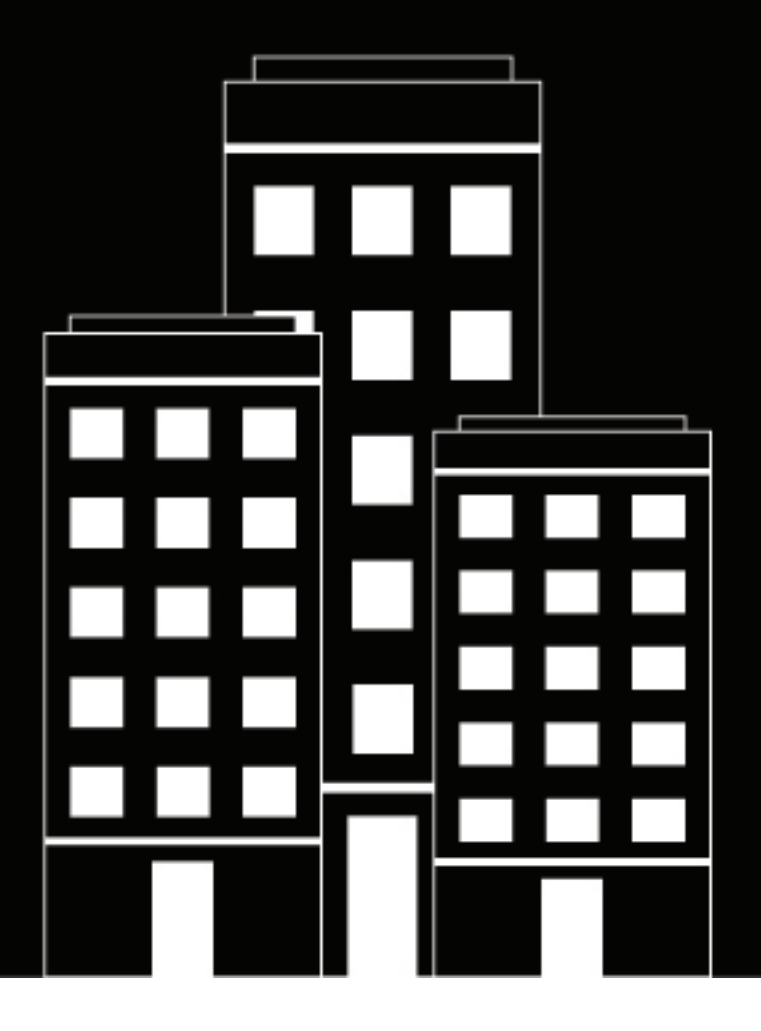

# **BlackBerry UEM Administración**

Gestión de administradores, usuarios y grupos

12.19

2024-03-08Z

# **Contents**

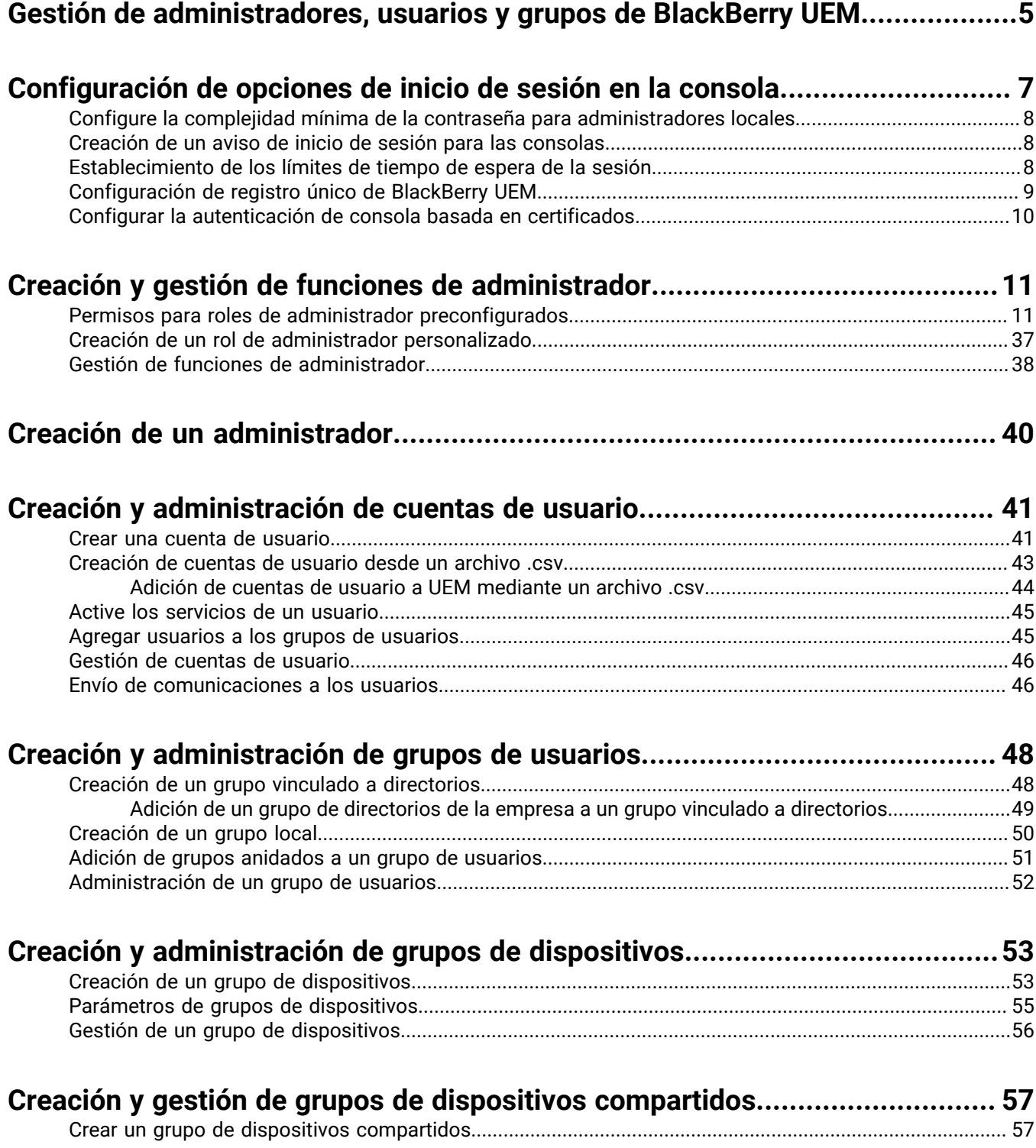

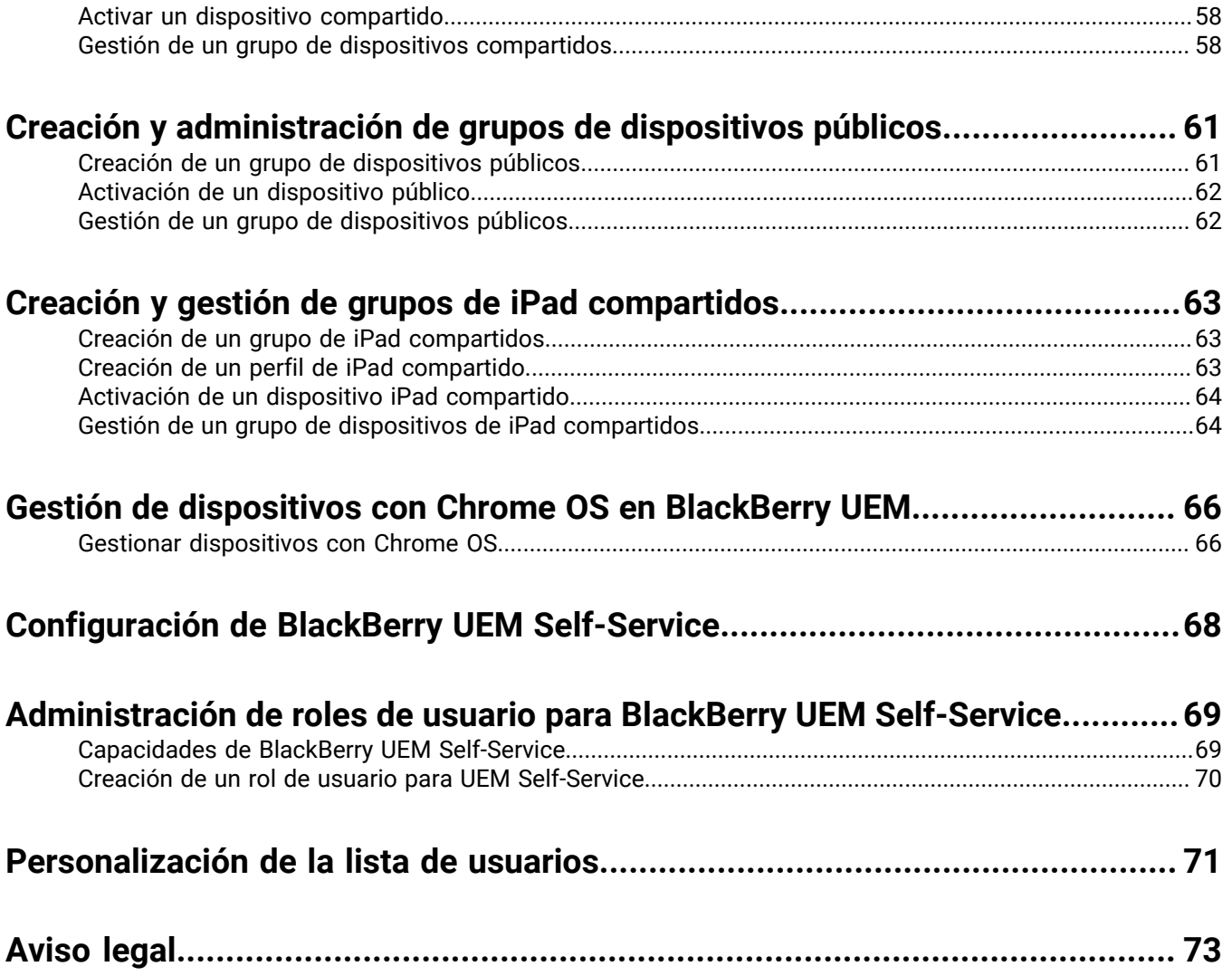

# <span id="page-4-0"></span>**Gestión de administradores, usuarios y grupos de BlackBerry UEM**

Esta guía proporciona instrucciones y detalles para crear y configurar cuentas de administrador, cuentas de usuario y grupos para administrar el entorno de BlackBerry UEM de su empresa.

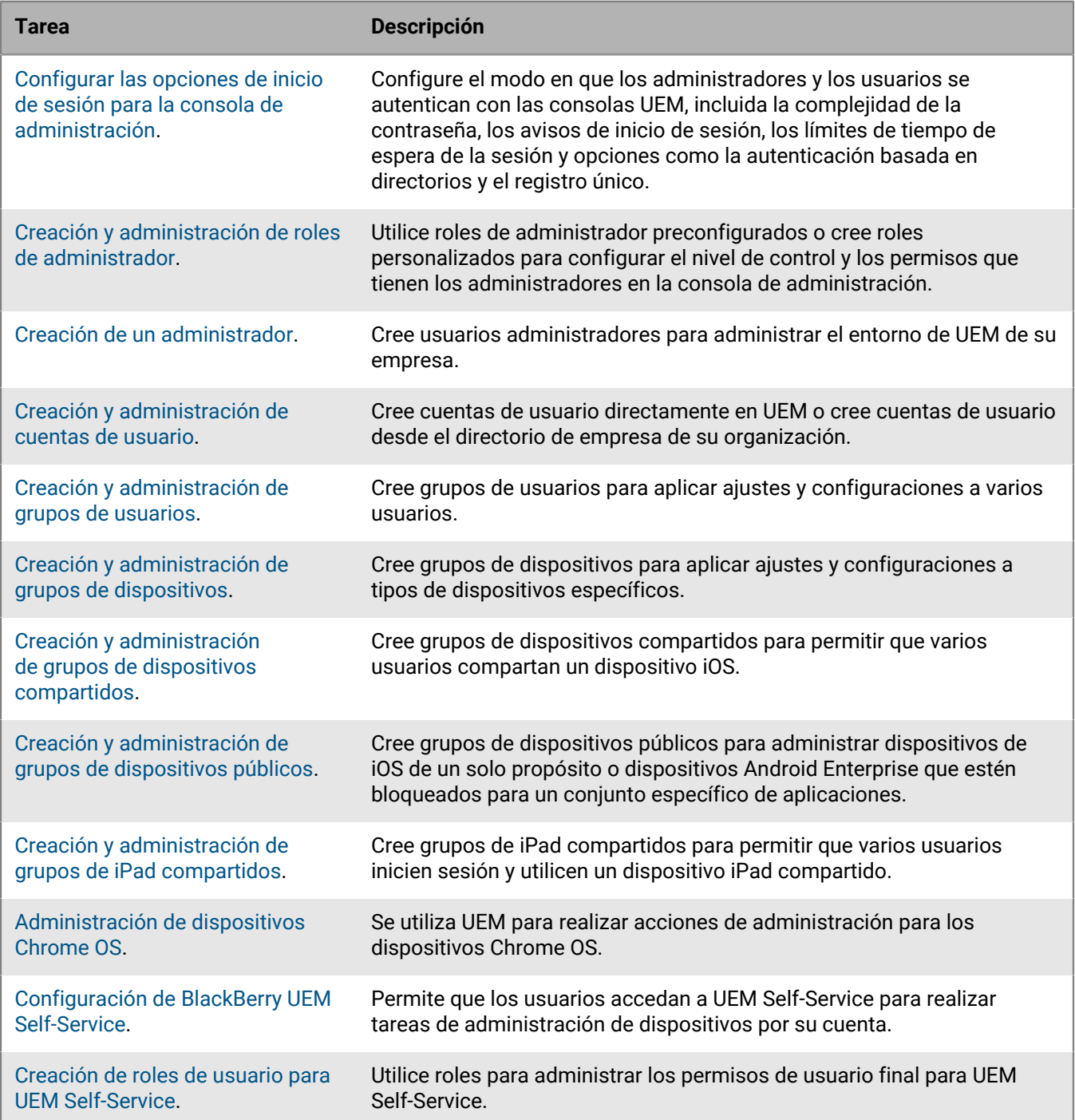

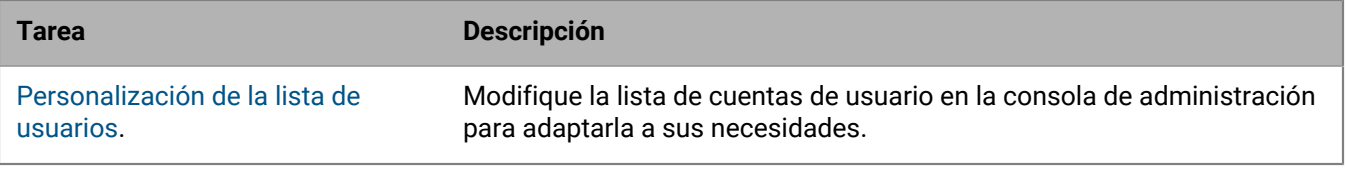

# <span id="page-6-0"></span>**Configuración de opciones de inicio de sesión en la consola**

Puede configurar la forma en que los administradores y los usuarios se autentican con las consolas de BlackBerry UEM, incluida la complejidad de contraseña requerida, los avisos de inicio de sesión y los límites de tiempo de espera de la sesión.

Puede permitir que los administradores y los usuarios inicien sesión utilizando los siguientes métodos de autenticación:

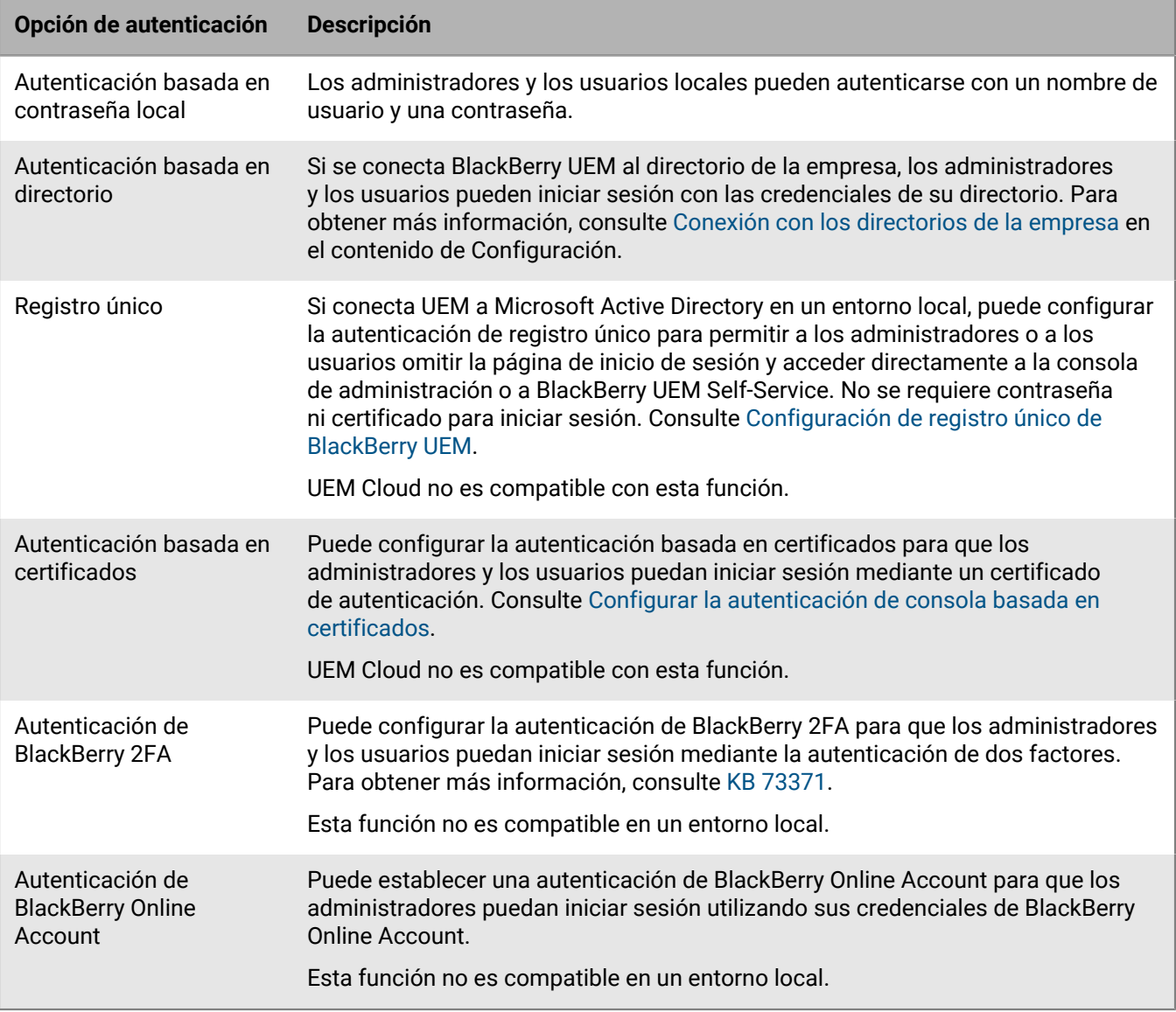

# <span id="page-7-0"></span>**Configure la complejidad mínima de la contraseña para administradores locales**

Puede establecer los requisitos de longitud y complejidad mínimos de la contraseña para las cuentas de administrador local. Esta configuración surte efecto cuando los administradores cambian su contraseña de la cuenta.

- **1.** En la barra de menús de la consola de administración, haga clic en **Configuración > Configuración general > Consola**.
- **2.** En el campo **Número mínimo de caracteres**, introduzca la cantidad mínima de caracteres que debe tener una contraseña de la consola.
- **3.** En el campo **Complejidad mínima de la contraseña**, seleccione la complejidad mínima para una contraseña de la consola.
- **4.** Haga clic en **Guardar**.

### <span id="page-7-1"></span>**Creación de un aviso de inicio de sesión para las consolas**

Puede crear un aviso de inicio de sesión para que se muestre a los administradores o a los usuarios en un entorno local cuando accedan a la consola de administración de BlackBerry UEM o a BlackBerry UEM Self-Service. El aviso informa a los administradores o usuarios acerca de los términos y condiciones que deben aceptar para utilizar las consolas. UEM Cloud no es compatible con esta función.

- **1.** En la barra de menús de la consola de administración, haga clic en **Configuración > Configuración general > Avisos de inicio de sesión**.
- **2.** Haga clic en  $\angle$ .
- **3.** Efectúe una de las acciones siguientes:

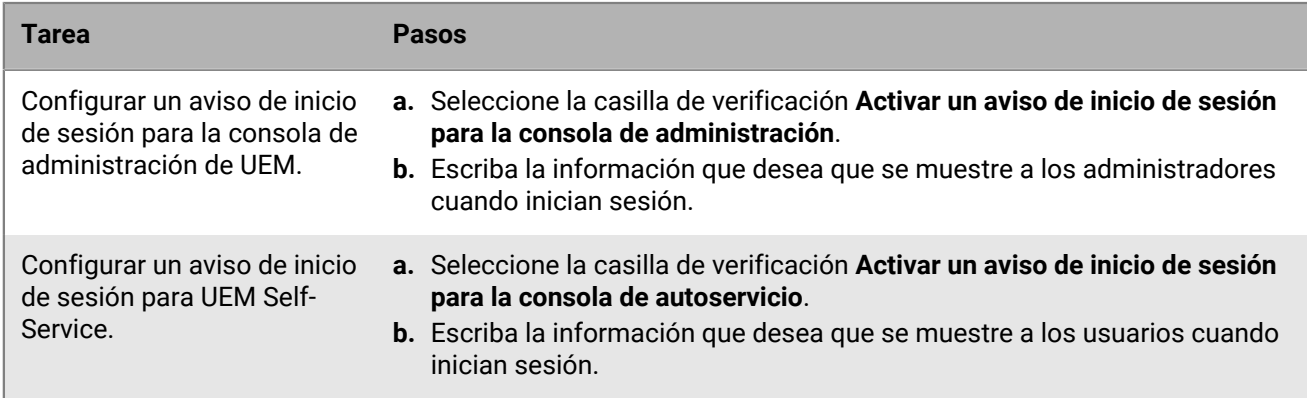

**4.** Haga clic en **Guardar**.

### <span id="page-7-2"></span>**Establecimiento de los límites de tiempo de espera de la sesión**

- **1.** En la barra de menús de la consola de administración, haga clic en **Configuración > Configuración general > Consola**.
- **2.** En el campo **Tiempo de espera de la sesión**, introduzca la cantidad de tiempo, en minutos, que transcurrirá antes de que finalice la sesión y se cierre la sesión del usuario.
- **3.** En el campo **Advertencia de tiempo de espera de la sesión**, introduzca la cantidad de tiempo, en minutos, para mostrar la advertencia de tiempo de espera de la sesión antes de cerrar la sesión de un usuario.
- **4.** Haga clic en **Guardar**.

# <span id="page-8-0"></span>**Configuración de registro único de BlackBerry UEM**

Si conecta BlackBerry UEM a Microsoft Active Directory, puede configurar la autenticación de registro único para permitir a los administradores o a los usuarios omitir la página de inicio de sesión y acceder directamente a la consola de administración o a BlackBerry UEM Self-Service. Cuando los administradores o los usuarios inician sesión en Windows, el navegador utiliza sus credenciales para autenticarlas con UEM automáticamente. La información de inicio de sesión de Windows puede incluir los credenciales de Active Directory o los credenciales derivados (por ejemplo, de lectores CAC o tokens digitales).

UEM Cloud no es compatible con esta función.

#### **Antes de empezar:**

- Para configurar la delegación restringida para la cuenta de Active Directory que UEM utiliza para la conexión de directorio, haga lo siguiente:
	- **1.** Utilice la herramienta Editor ADSI de Windows Server o la herramienta de línea de comandos para agregar los siguientes SPN de UEM a la cuenta de Active Directory: HTTP/*<host\_FQDN\_or\_pool\_name>* (por ejemplo, HTTP/domain123.example.com) BASPLUGIN111/*<host\_FQDN\_or\_pool\_name>* (por ejemplo, BASPLUGIN111/domain123.example.com)
	- **2.** En Microsoft Active Directory Users and Computers, en las propiedades de la cuenta de Microsoft Active Directory, en la pestaña **Delegación**, active **Confiar en este usuario para la delegación solo a los servicios especificados** y **Utilizar solo Kerberos**.
	- **3.** Añada los SPN a la lista de servicios.
- Si activa el registro único para varias conexiones de Active Directory, verifique que no haya relaciones de confianza entre los bosques de Active Directory.
- **1.** En la barra de menús de la consola de administración de UEM, haga clic en **Configuración > Integración externa > Directorio de empresa**.
- **2.** En la sección **Conexiones de directorio configuradas**, haga clic en una conexión de Active Directory.
- **3.** En la pestaña **Autenticación**, seleccione la casilla de verificación **Activar registro único de Windows**.
- **4.** Haga clic en **Guardar**.
- **5.** Vuelva a hacer clic en **Guardar**.
- **6.** Haga clic en **Cerrar**.

#### **Después de terminar:**

- Reinicie los servicios de UEM en cada equipo que aloje una instancia de UEM.
- Indique a los administradores y usuarios que utilicen las siguientes URL:
	- Consola de administración: https://*<host\_FQDN\_or\_pool\_name>*:*<port>*/admin
		- UEM Self-Service: https://*<host\_FQDN\_or\_pool\_name>*:*<port>*/mydevice
	- La autenticación de registro único tiene prioridad sobre otros métodos de autenticación. Si los estándares de seguridad de su organización requieren que los administradores o usuarios utilicen otro método de autenticación, el método de registro único se puede eludir añadiendo ?sso=n al final de las URL anteriores.
- Indique a los administradores y a los usuarios de UEM Self-Service que configuren los navegadores para que admitan el registro único de UEM:
- Microsoft Edge: la consola de administración y las direcciones URL de UEM Self-Service deben estar asignadas a la zona de intranet local. Active la autenticación integrada de Windows.
- Mozilla Firefox: en la lista about:config, https://, <*host\_FODN\_or\_pool\_name>* se añade a la preferencia "network.negotiate-auth.trusted-uris".
- Google Chrome: la consola de administración y las direcciones URL de UEM Self-Service deben estar asignadas a la zona de intranet local.

### <span id="page-9-0"></span>**Configurar la autenticación de consola basada en certificados**

En un entorno local de BlackBerry UEM, puede configurar la autenticación basada en certificados para que los administradores puedan iniciar sesión mediante un certificado de autenticación. UEM verifica certificados comparándolos con el emisor, comprueba que el certificado sea válido mediante los ajustes de certificados OCSP o CRL y constata que el certificado coincida con un usuario en la base de datos de UEM. UEM Cloud no es compatible con esta función.

**Antes de empezar:** Obtenga copias de los certificados de CA que distribuyan los certificados de cliente de sus administradores y usuarios en formato .cer o .der.

- **1.** En la barra de menús de la consola de administración, haga clic en **Configuración > Configuración general > Autenticación de la consola basada en certificados**.
- **2.** Seleccione la casilla de verificación **Habilitar la autenticación basada en certificados**.
- **3.** Haga clic en **Examinar** y navegue hasta los archivos de certificado de CA. UEM confía en todos los certificados emitidos por esta CA. Repita este paso para cargar más certificados.
- **4.** Para obligar a UEM a verificar que el nombre principal de usuario del certificado coincida con un usuario de la base de datos de UEM, seleccione la casilla de verificación **Comprobar nombre principal de usuario para SAN**. Si el nombre principal de usuario del certificado coincide con un usuario conocido, UEM otorga acceso en función de los permisos del usuario.
- **5.** Para obligar a UEM a verificar que la dirección de correo electrónico del usuario del certificado coincida con una dirección de correo electrónico de usuario de la base de datos de UEM, seleccione la casilla de verificación **Buscar dirección de correo electrónico**.

Si la dirección de correo electrónico del usuario del certificado coincide con un usuario conocido, UEM otorga acceso en función de los permisos del usuario. Si selecciona **Buscar nombre principal de usuario para SAN** y **Buscar dirección de correo electrónico**, UEM busca el nombre principal de usuario antes de la dirección de correo electrónico y otorga acceso si coincide el nombre principal. Si en ninguna de las comprobaciones se encuentran coincidencias entre el certificado y un usuario conocido, UEM deniega el acceso.

**6.** Haga clic en **Guardar**.

**Después de terminar:** Si los usuarios acceden a UEM mediante Mozilla Firefox, el usuario debe añadir su certificado de cliente al almacén de certificados de Firefox para autenticarse con UEM mediante la autenticación basada en certificados.

# <span id="page-10-0"></span>**Creación y gestión de funciones de administrador**

Puede asignar roles preconfigurados a los administradores o puede crear roles personalizados para cumplir los requisitos de su empresa. Debe ser un administrador de seguridad para crear roles personalizados, ver información acerca de un rol, cambiar la configuración de los roles, clasificarlos y eliminarlos.

### <span id="page-10-1"></span>**Permisos para roles de administrador preconfigurados**

BlackBerry UEM incluye cuatro roles preconfigurados para administradores. El rol de administrador de seguridad tiene permisos totales, que incluyen la creación y gestión de roles y administradores. Este rol no se puede editar ni eliminar. Al menos un administrador debe tener asignado el rol de administrador de seguridad. El rol de administrador de empresa (todos los permisos excepto para crear y administrar roles y administradores), el rol principal del servicio de asistencia técnica (permisos para realizar tareas administrativas intermedias) y el rol secundario del servicio de asistencia técnica (permisos para realizar tareas administrativas básicas) se pueden editar o eliminar. Las siguientes tablas contienen una lista de los permisos que están activados de manera predeterminada para cada rol preconfigurado.

Algunos permisos solo se admiten en roles personalizados.

#### **Funciones y administradores**

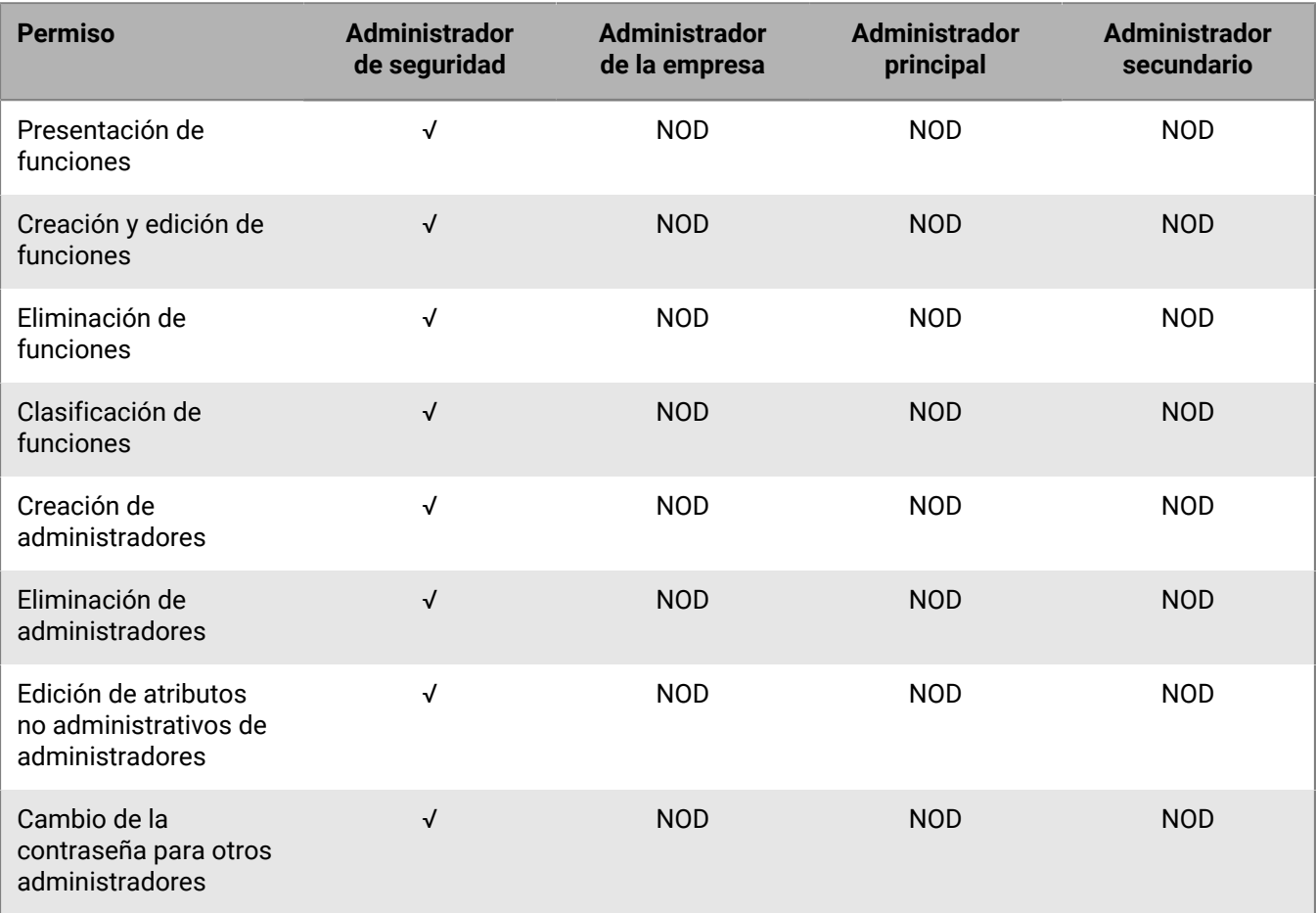

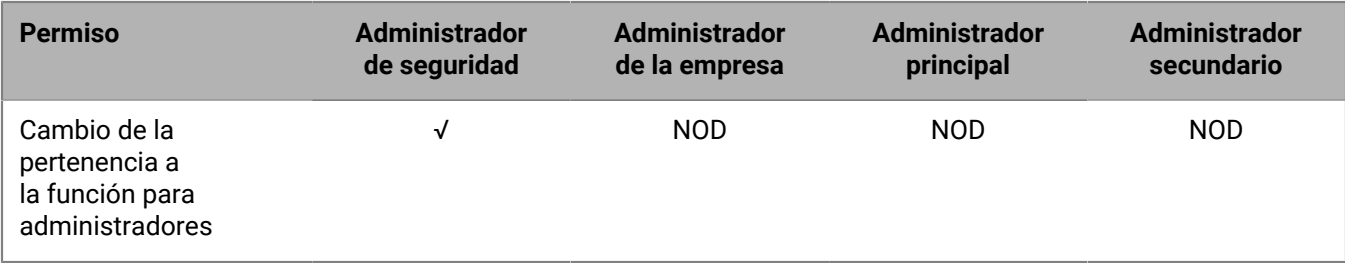

#### **Acceso al directorio**

Puede especificar los directorios de la empresa en los que el administrador puede buscar.

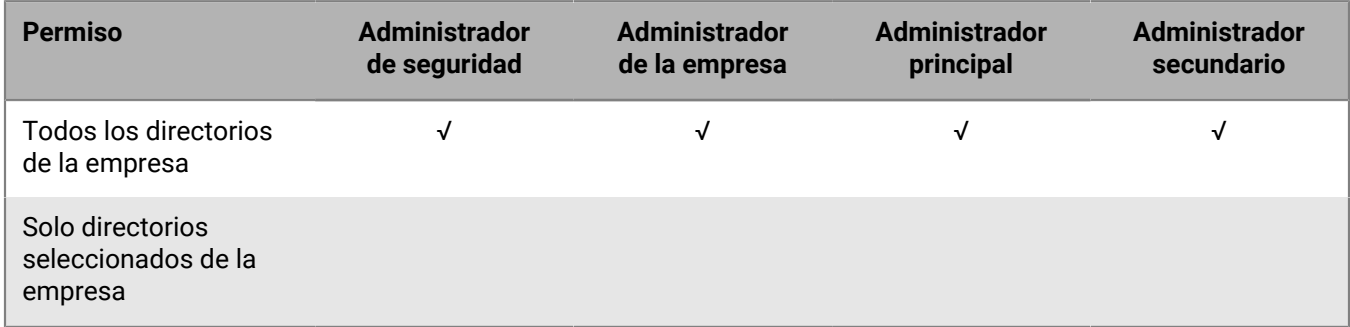

#### **Administración del grupo**

Puede especificar los grupos que el administrador puede administrar. Para gestionar usuarios que no pertenecen a un grupo, los administradores deben tener permiso para administrar todos los grupos y usuarios.

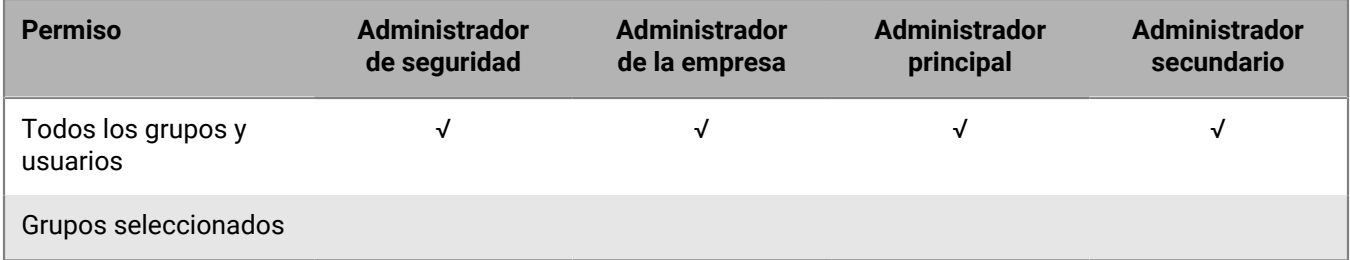

#### **Usuarios y dispositivos**

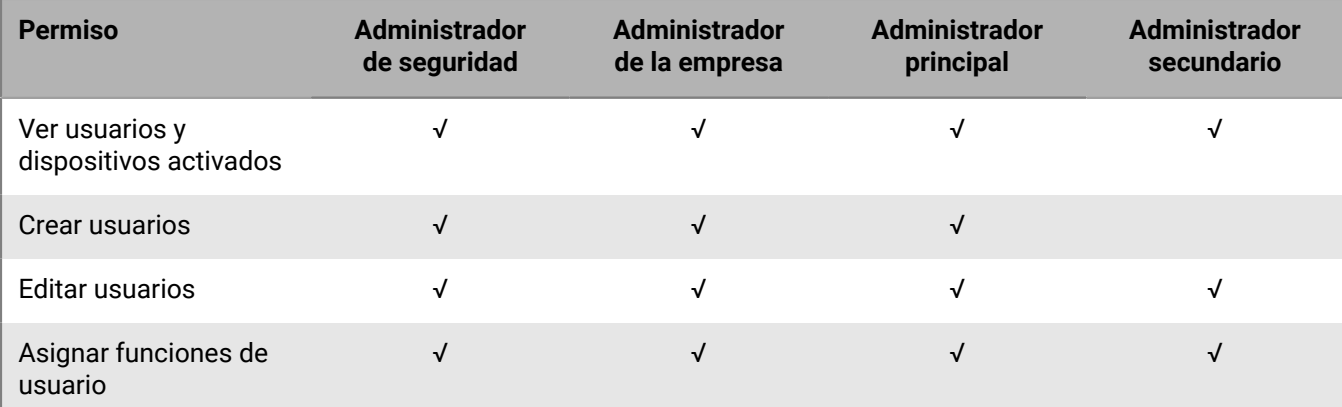

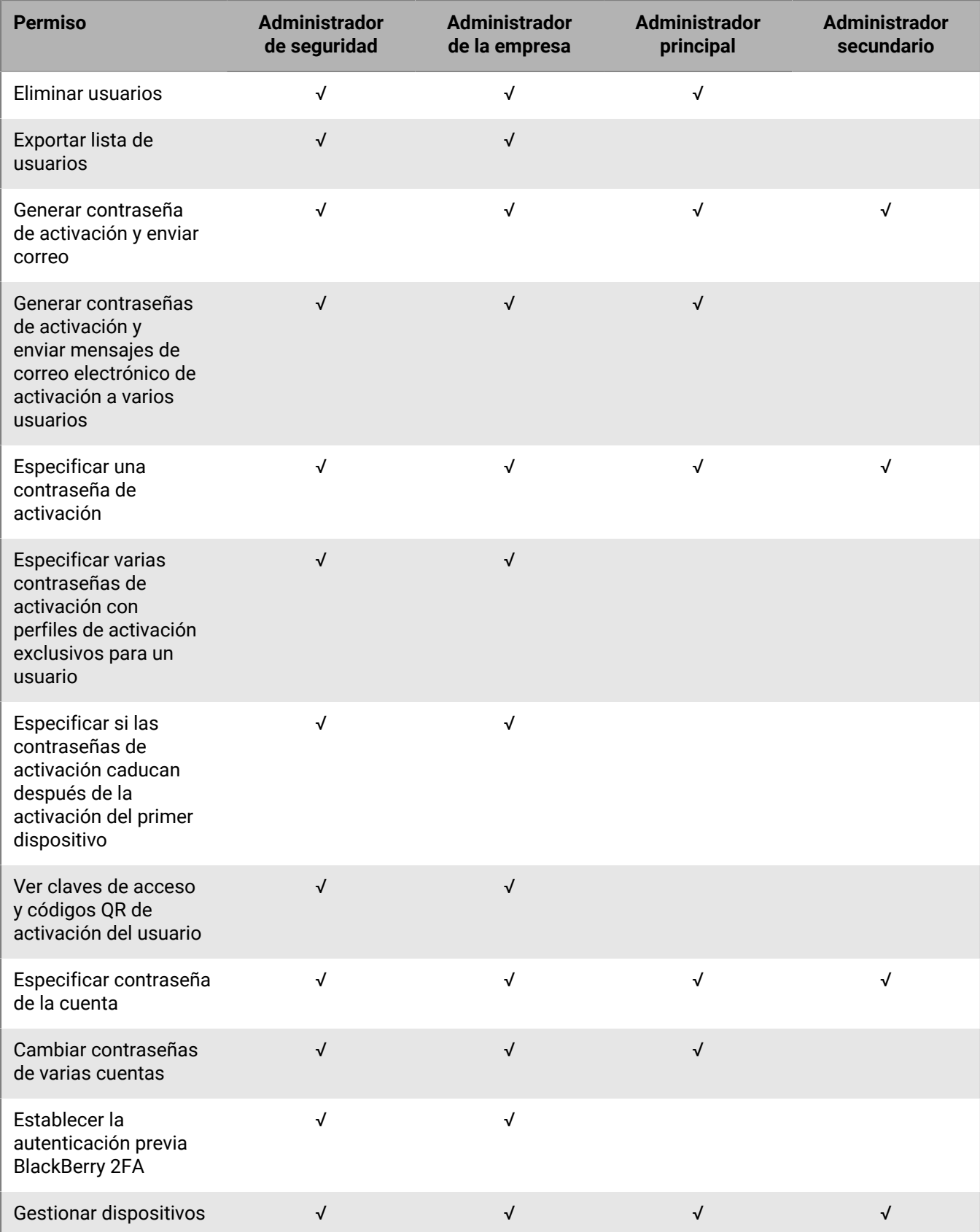

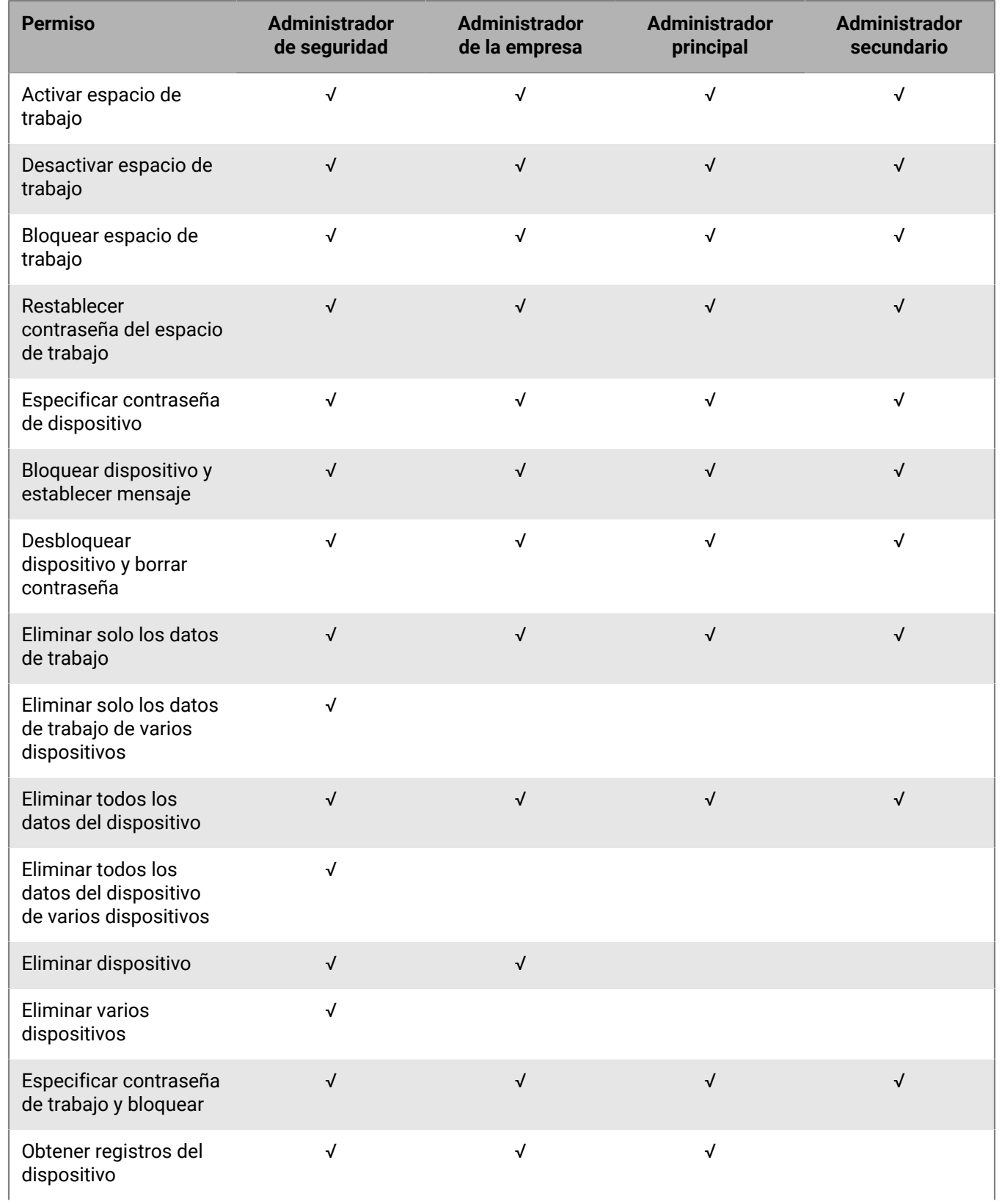

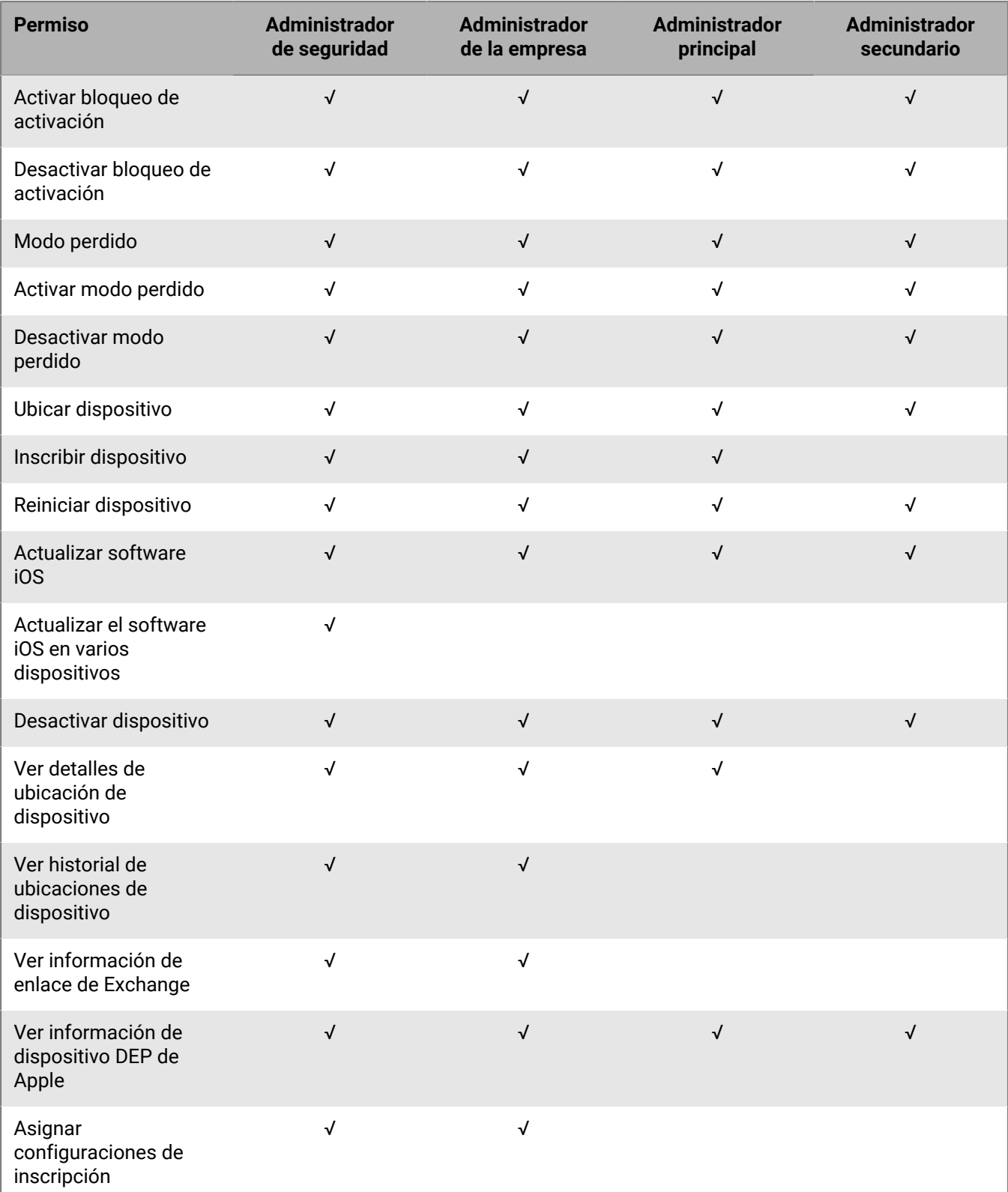

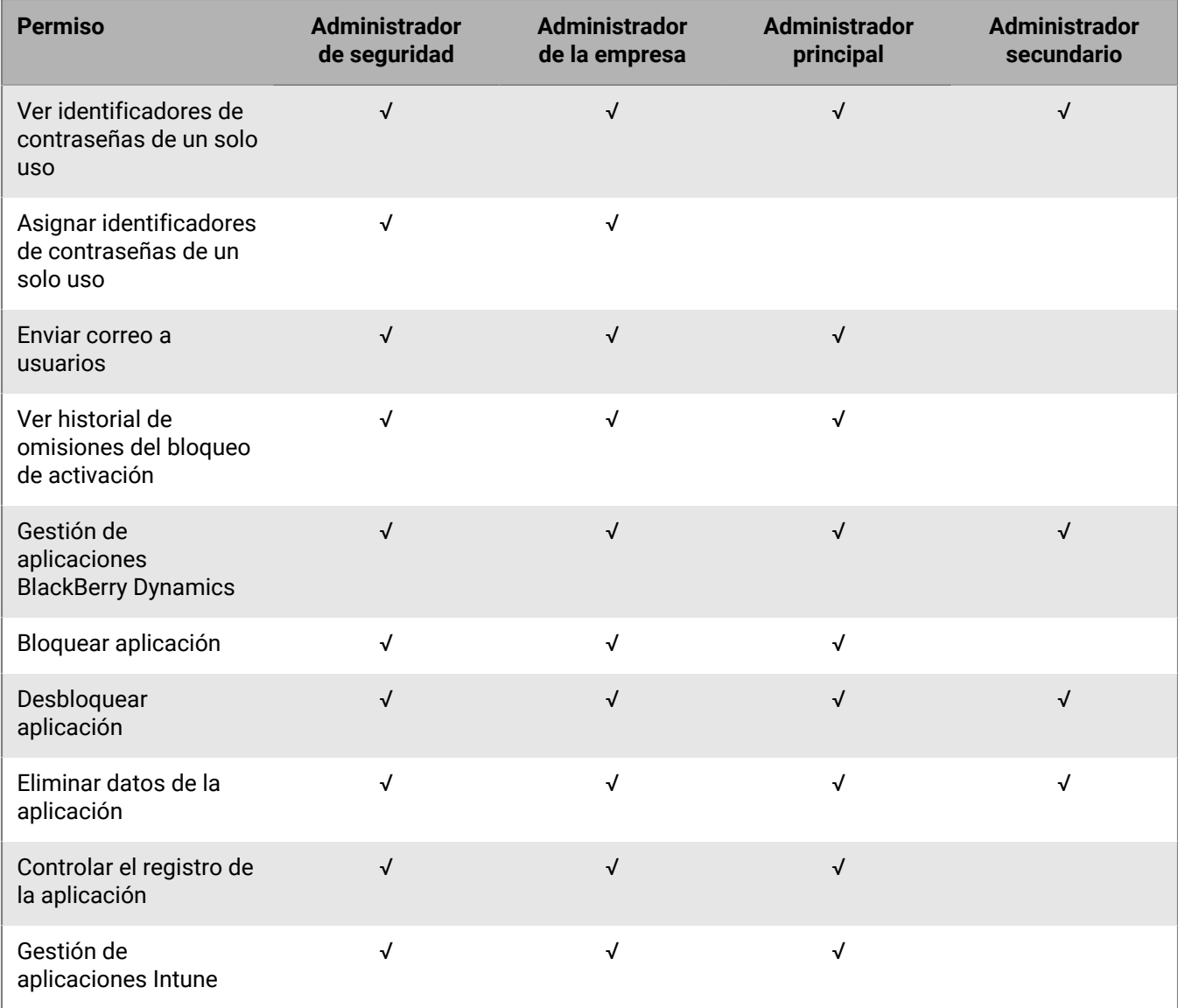

### **Dispositivo dedicado**

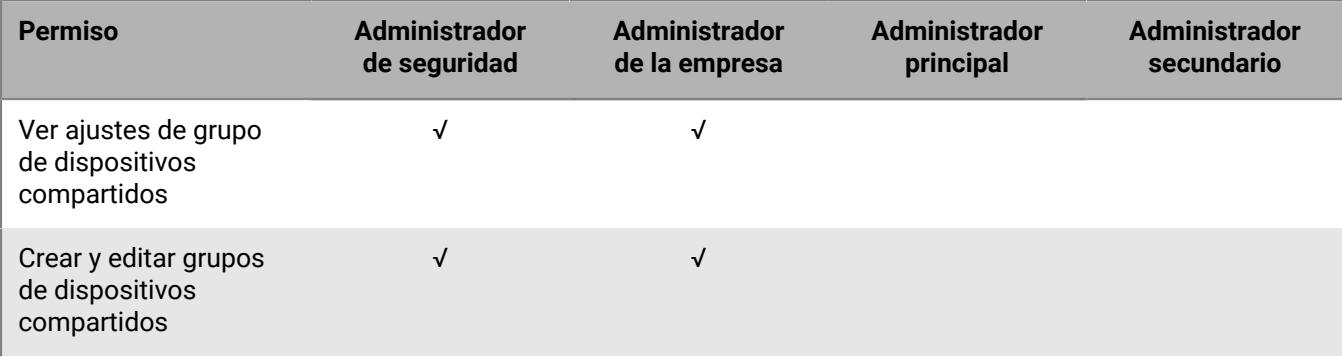

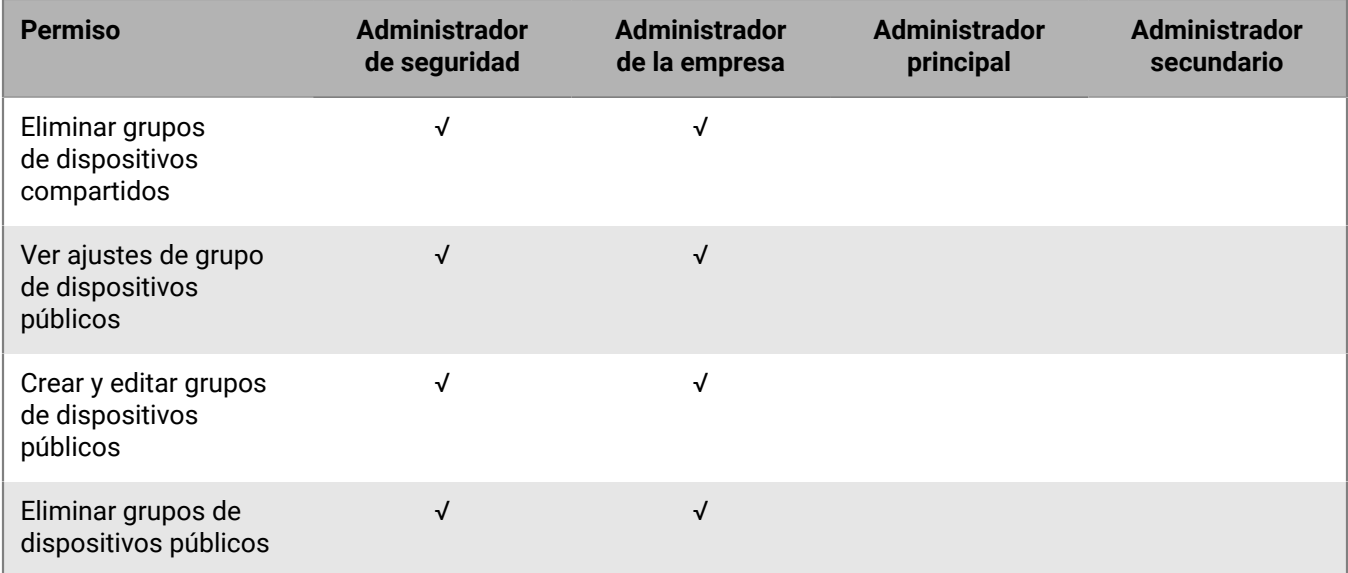

### **Grupos**

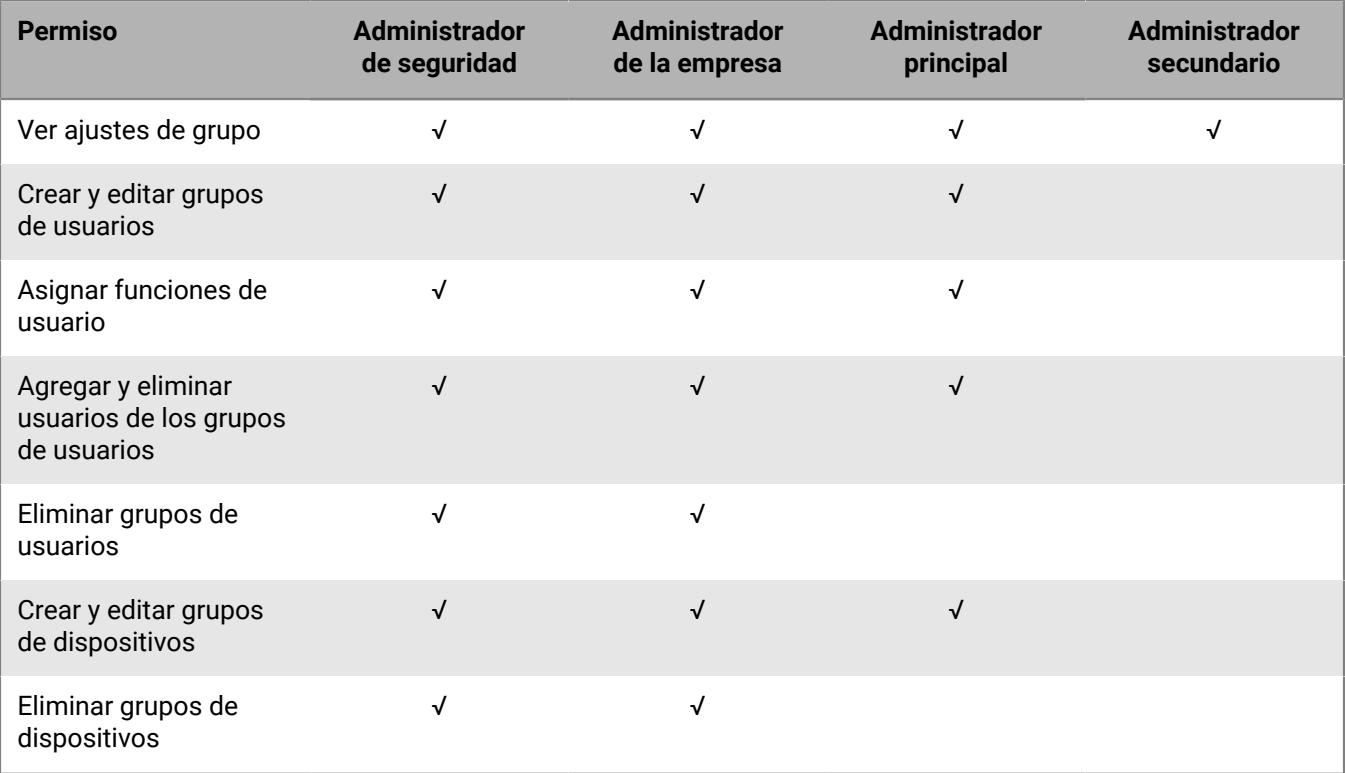

### **Políticas y perfiles**

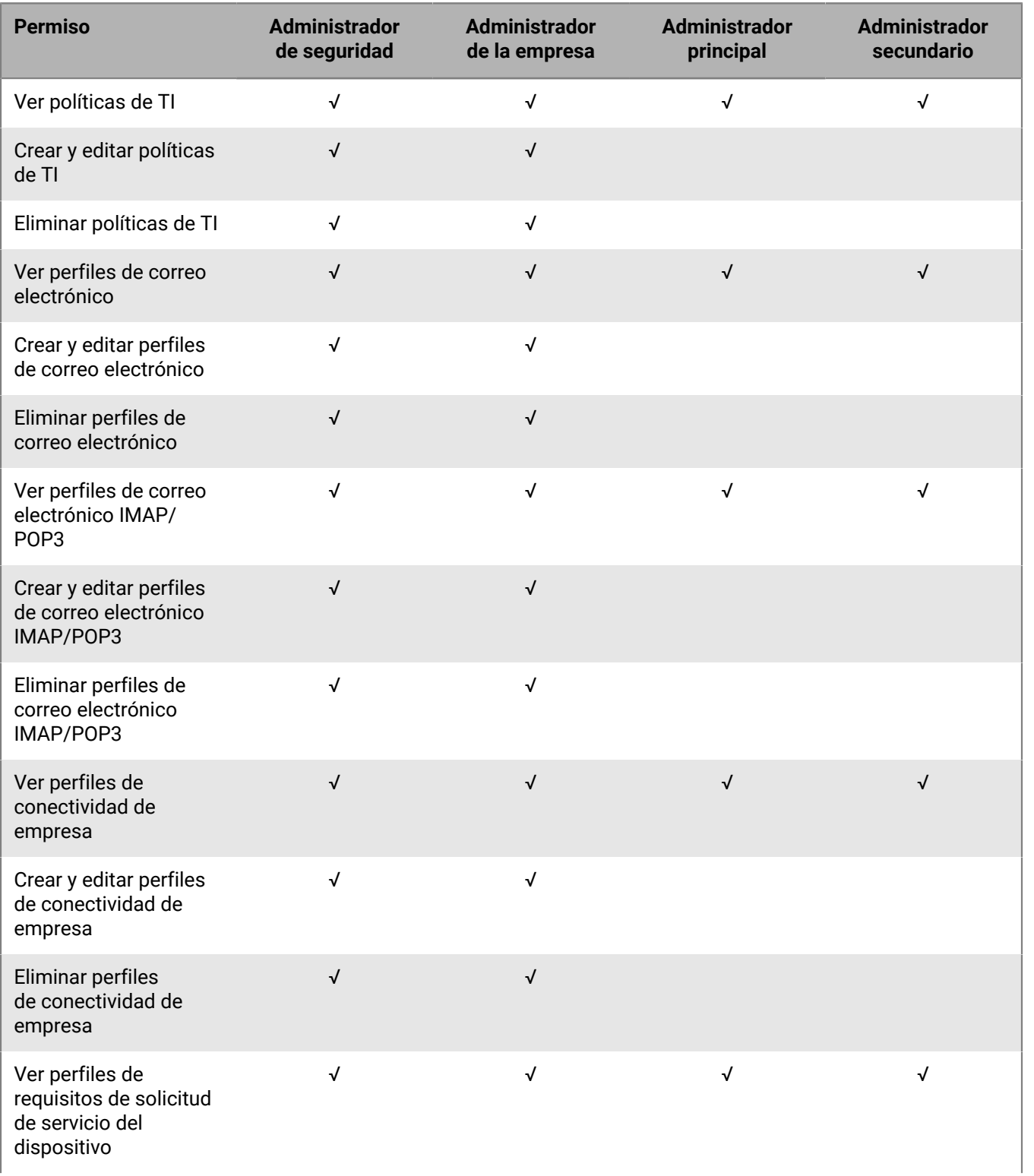

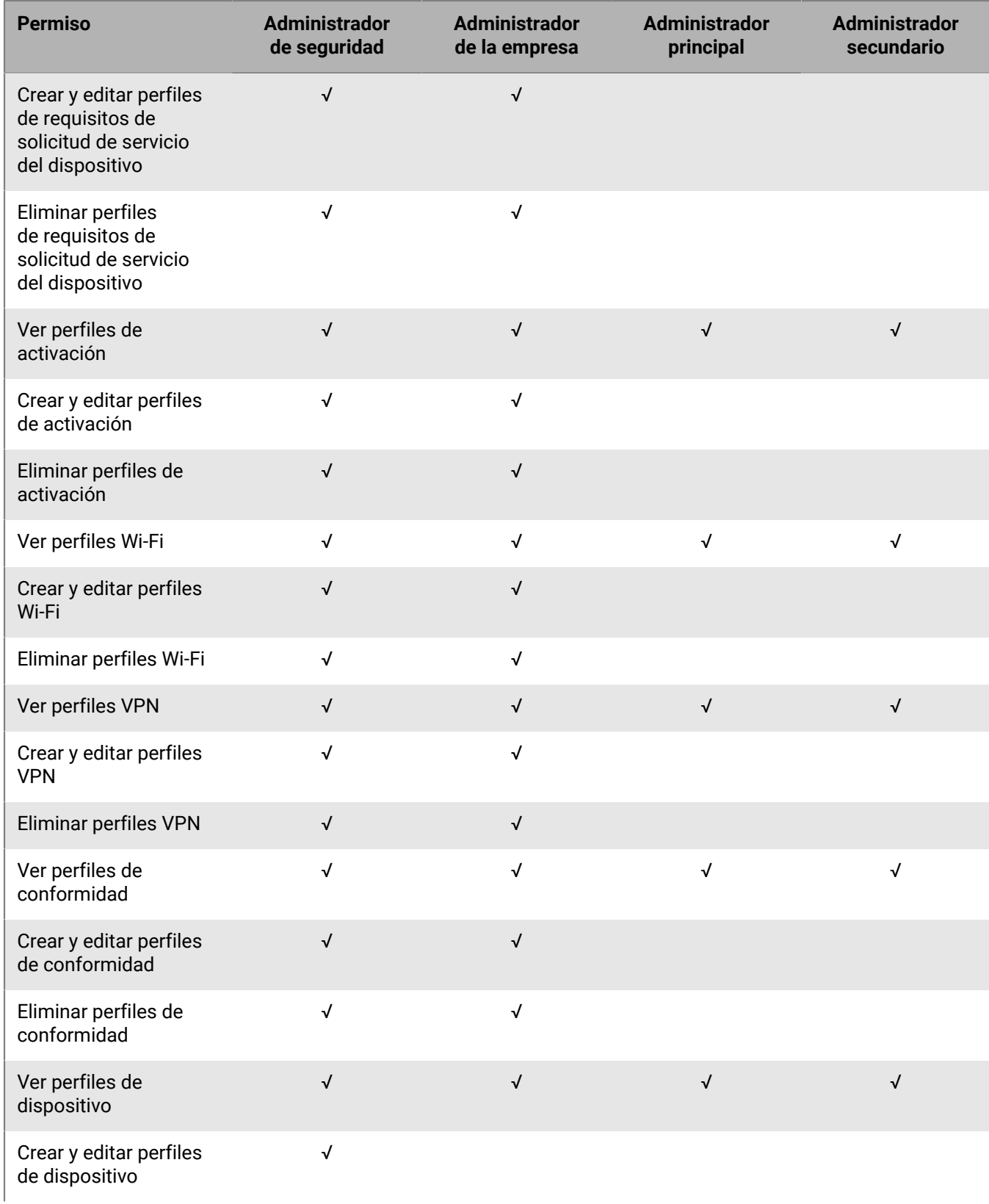

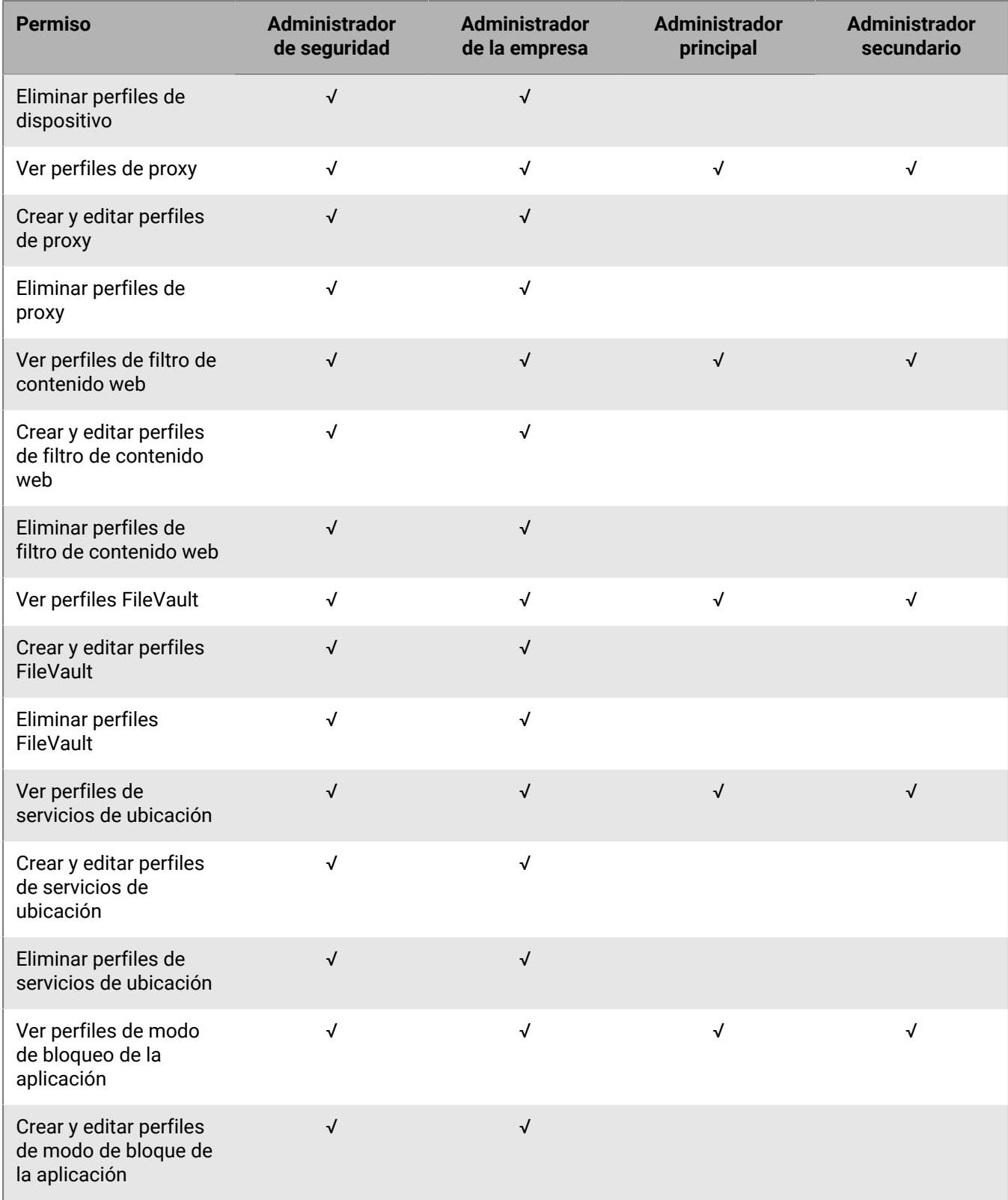

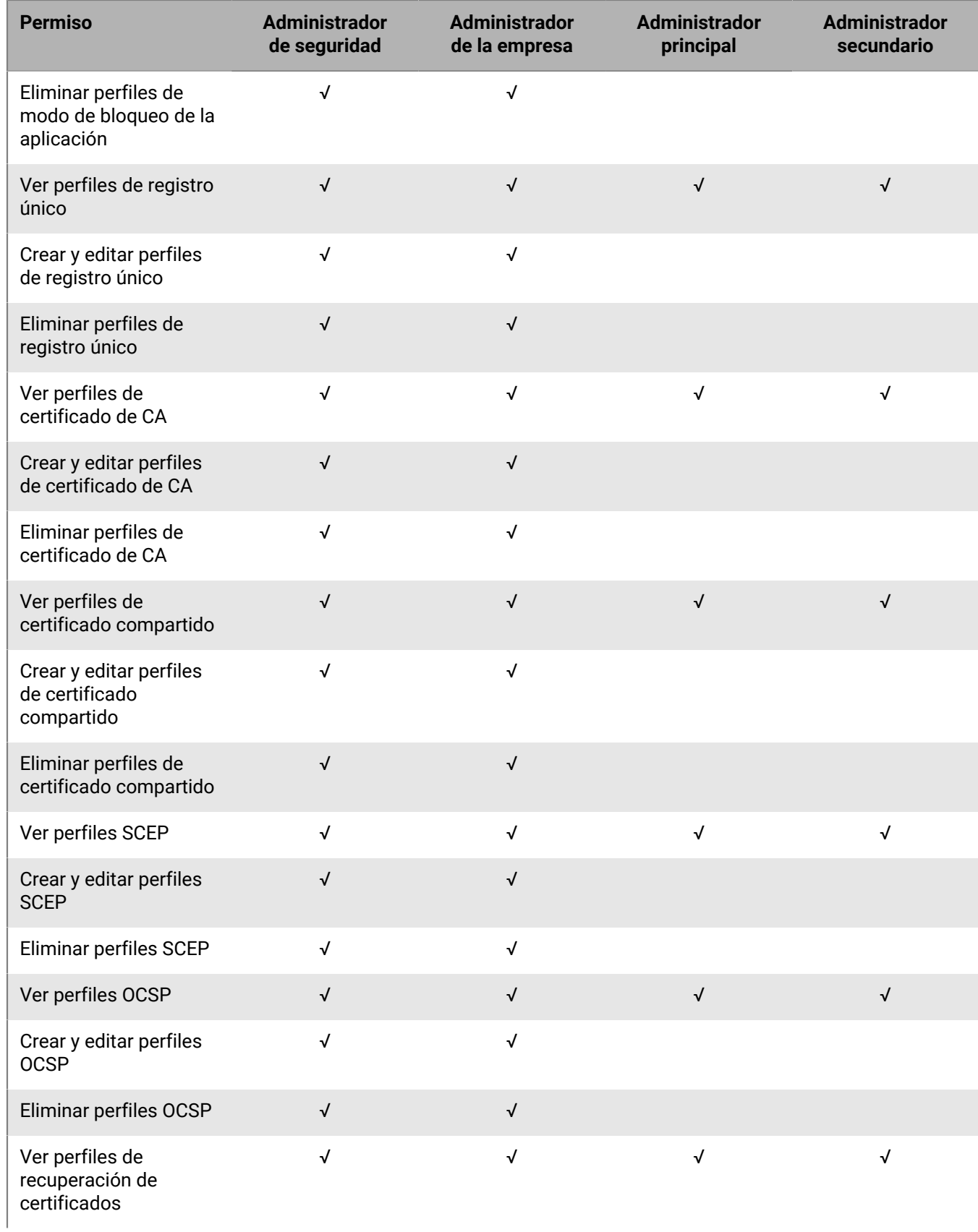

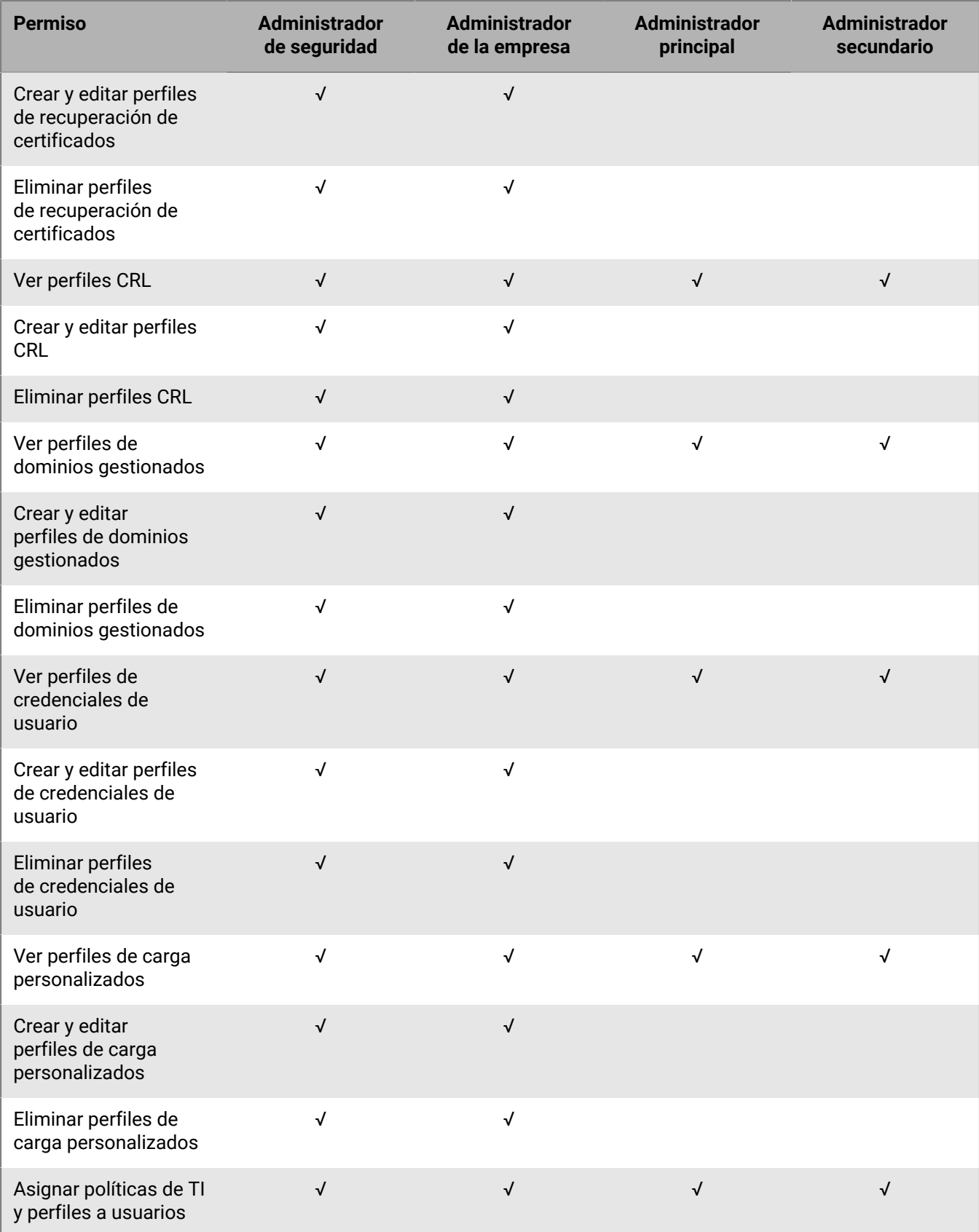

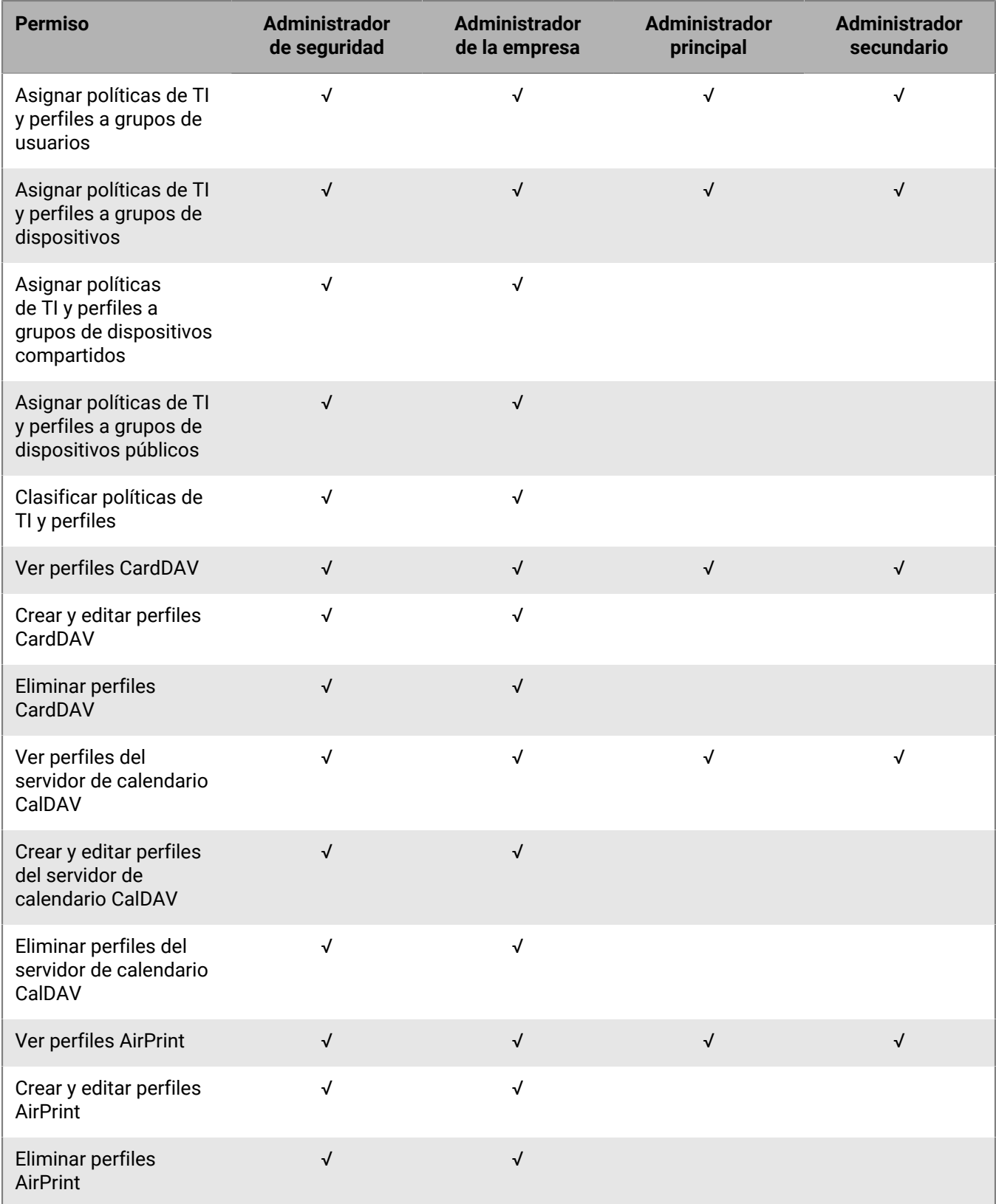

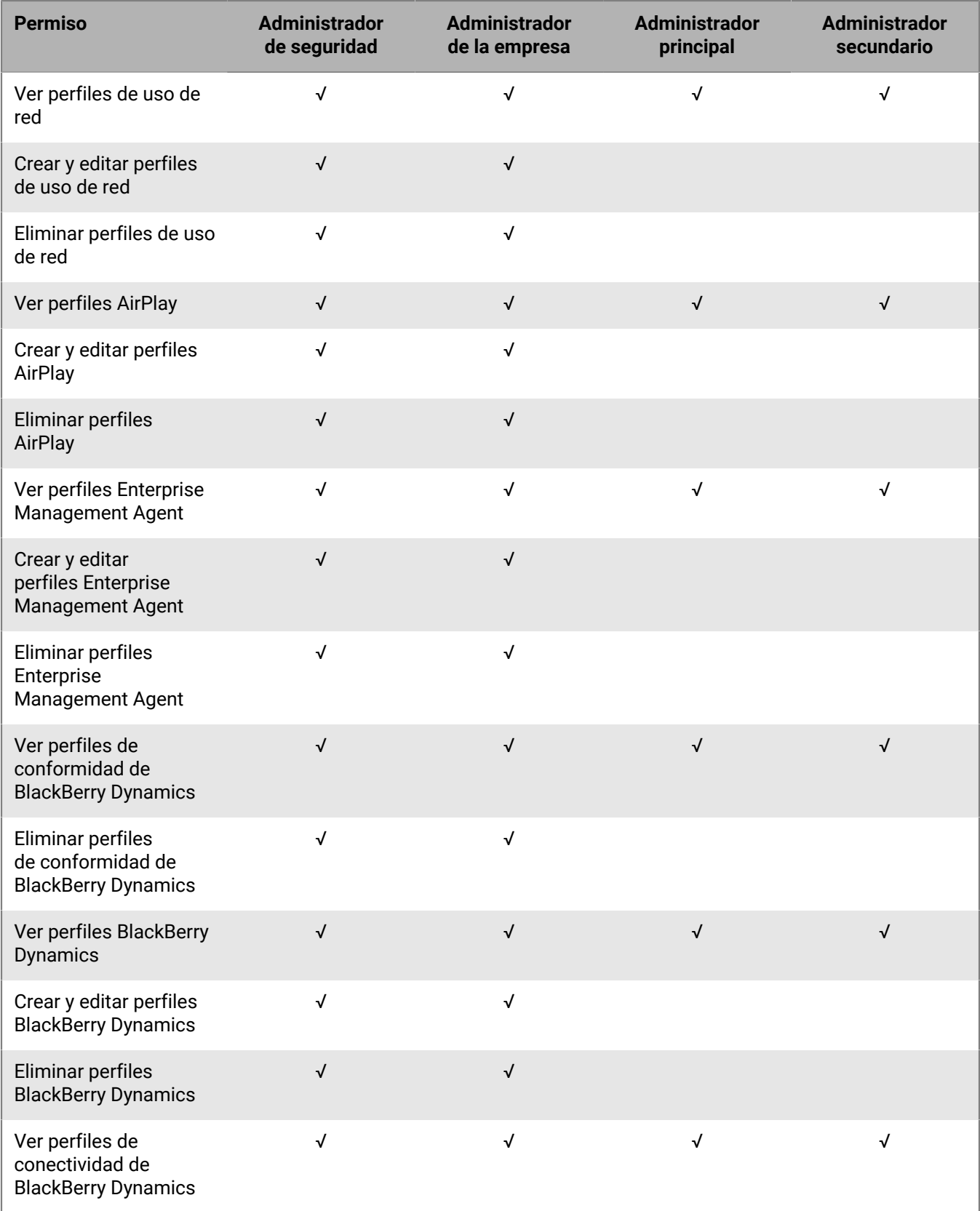

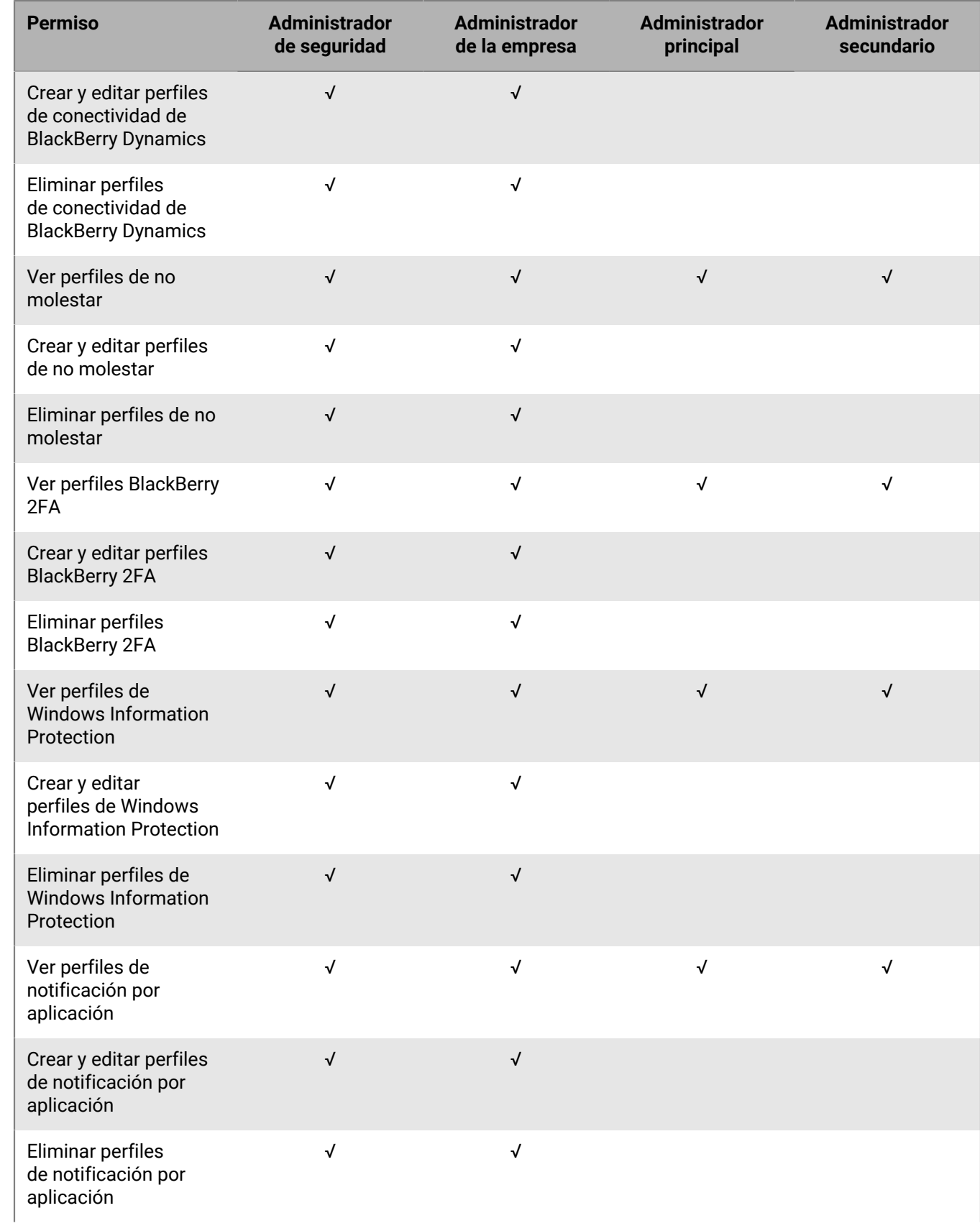

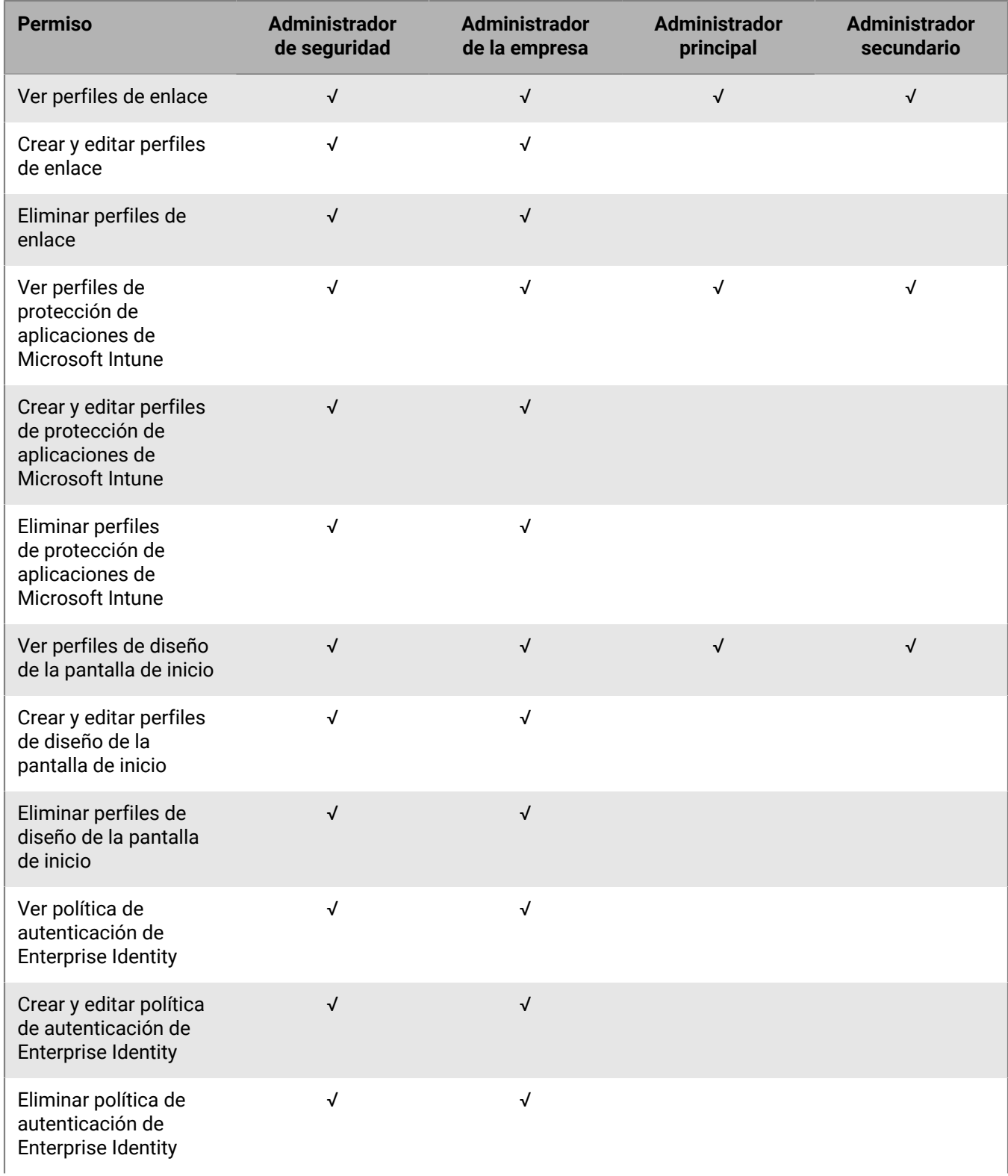

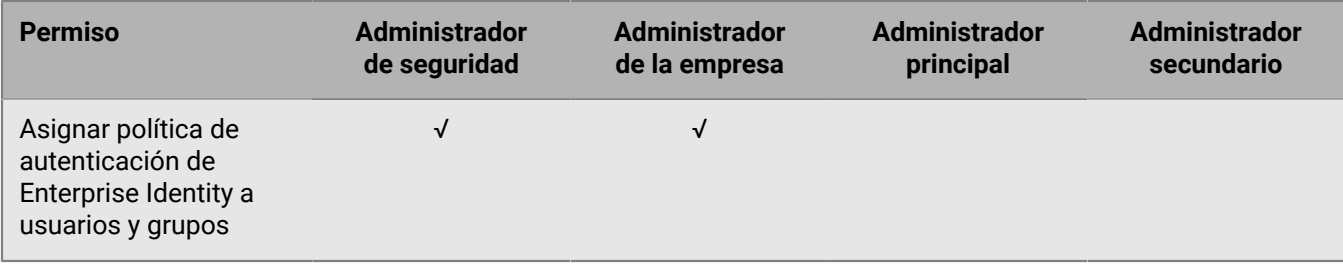

### **Aplicaciones**

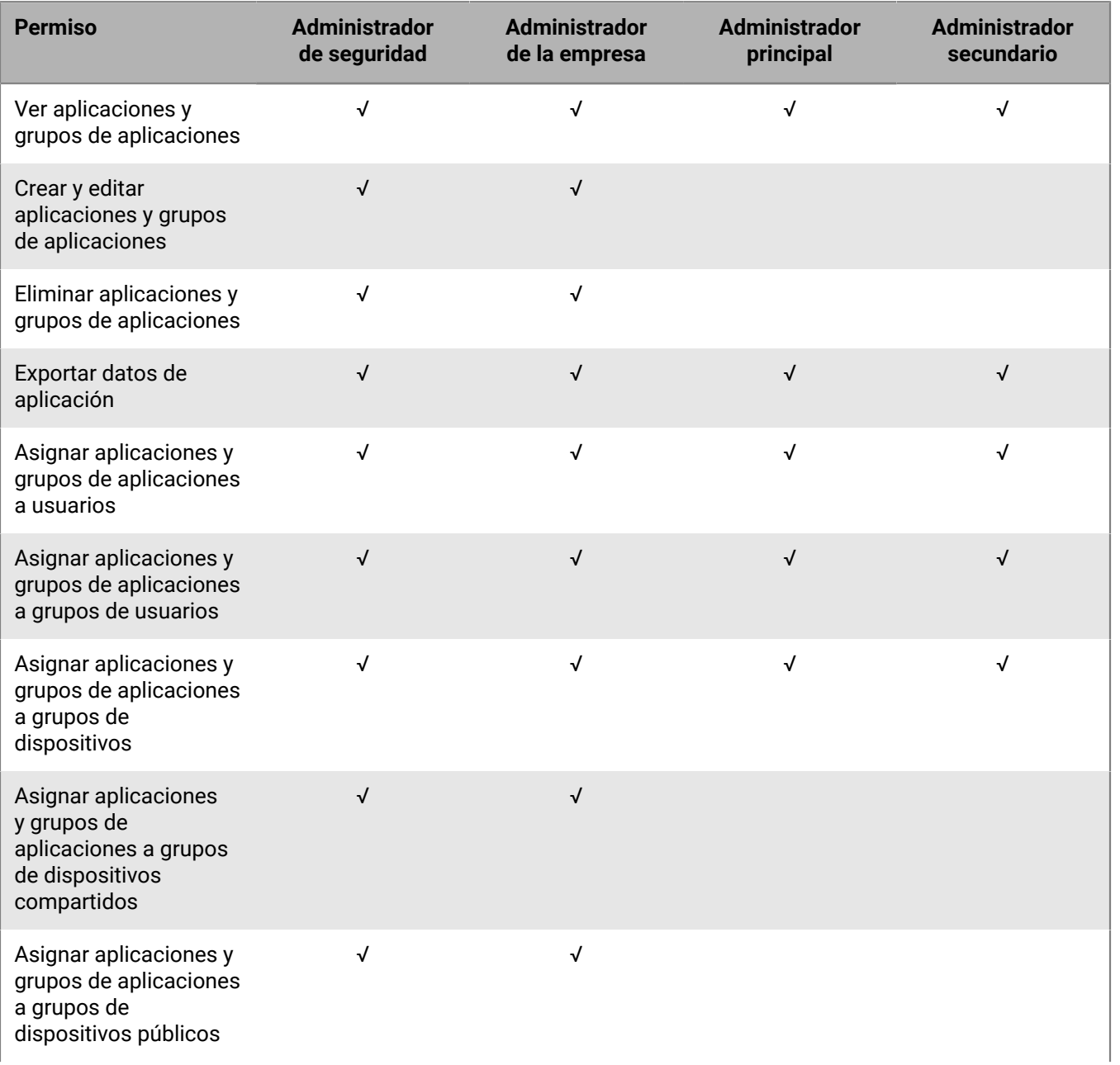

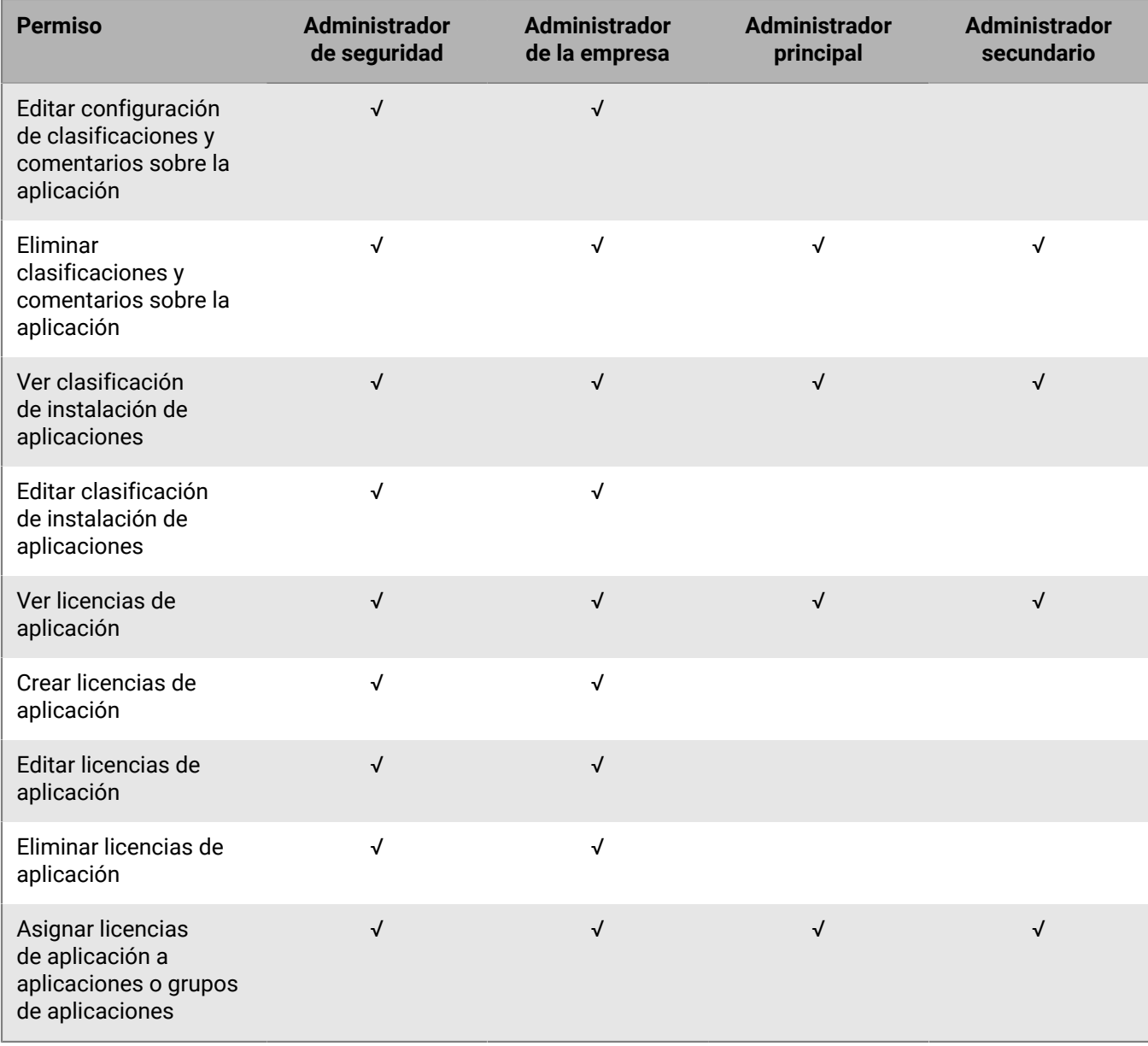

### **Aplicaciones restringidas**

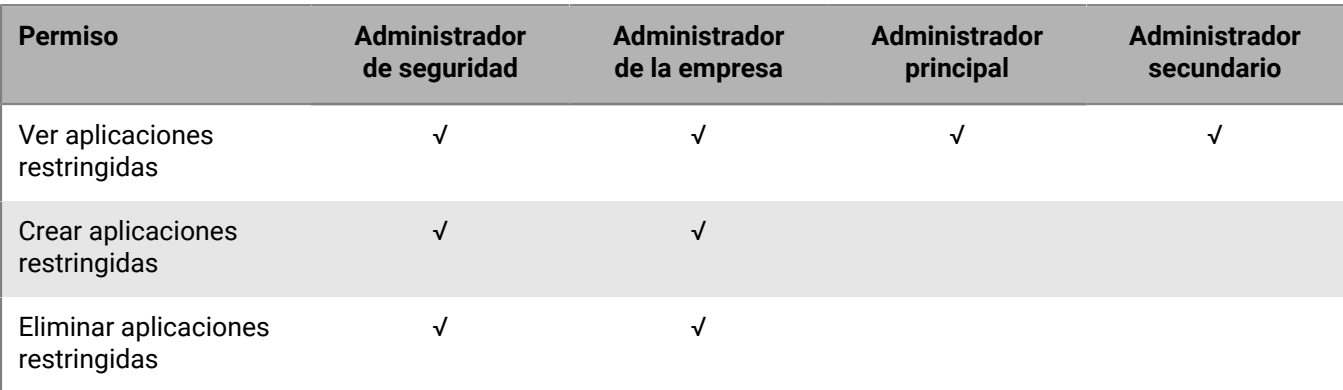

#### **Aplicaciones personales**

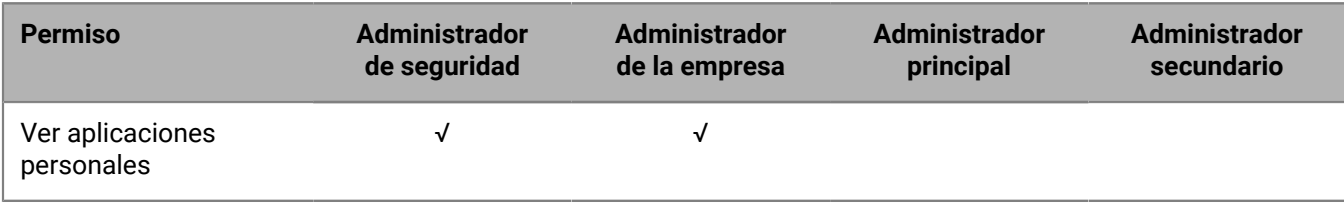

### **Configuración de**

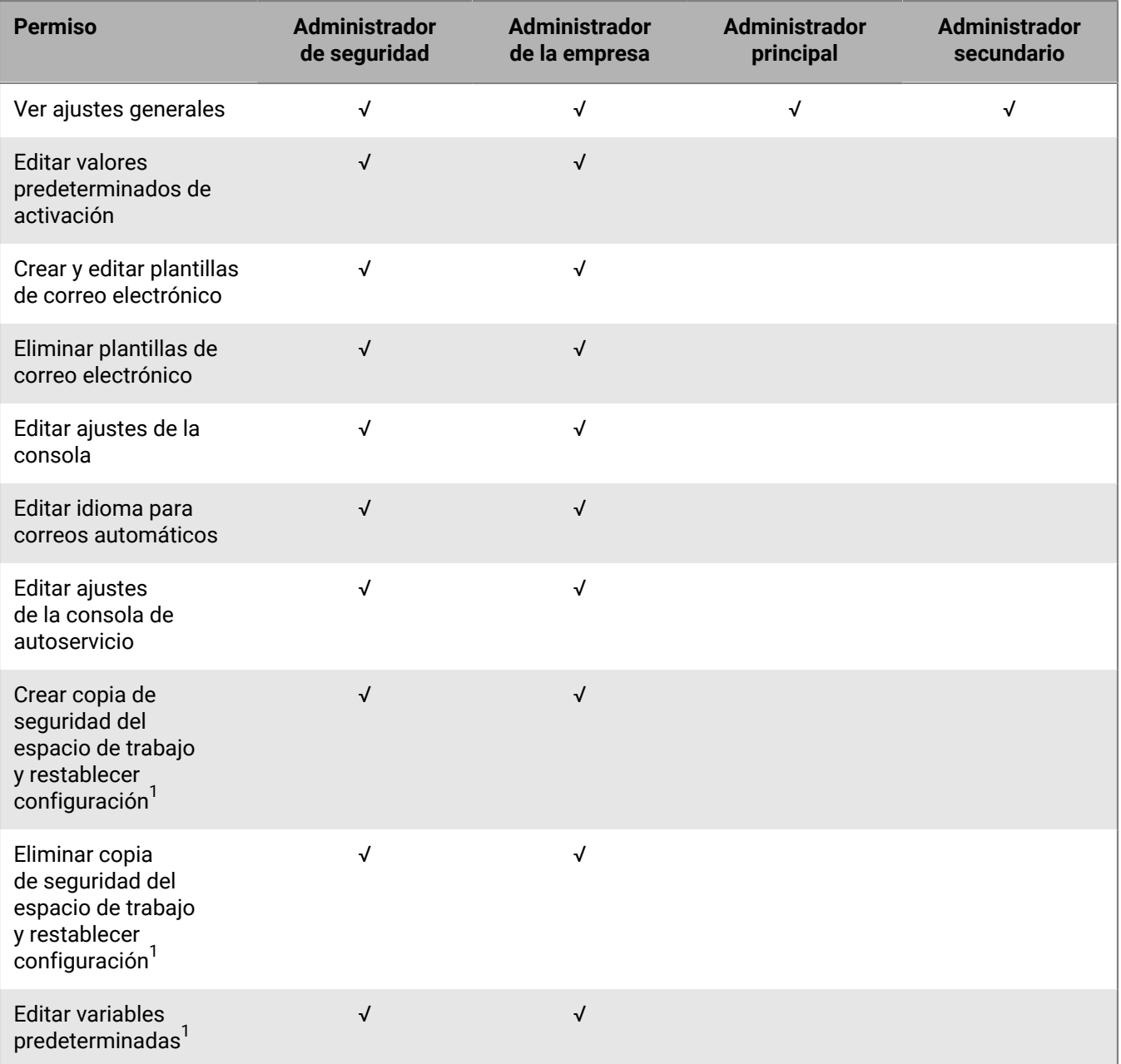

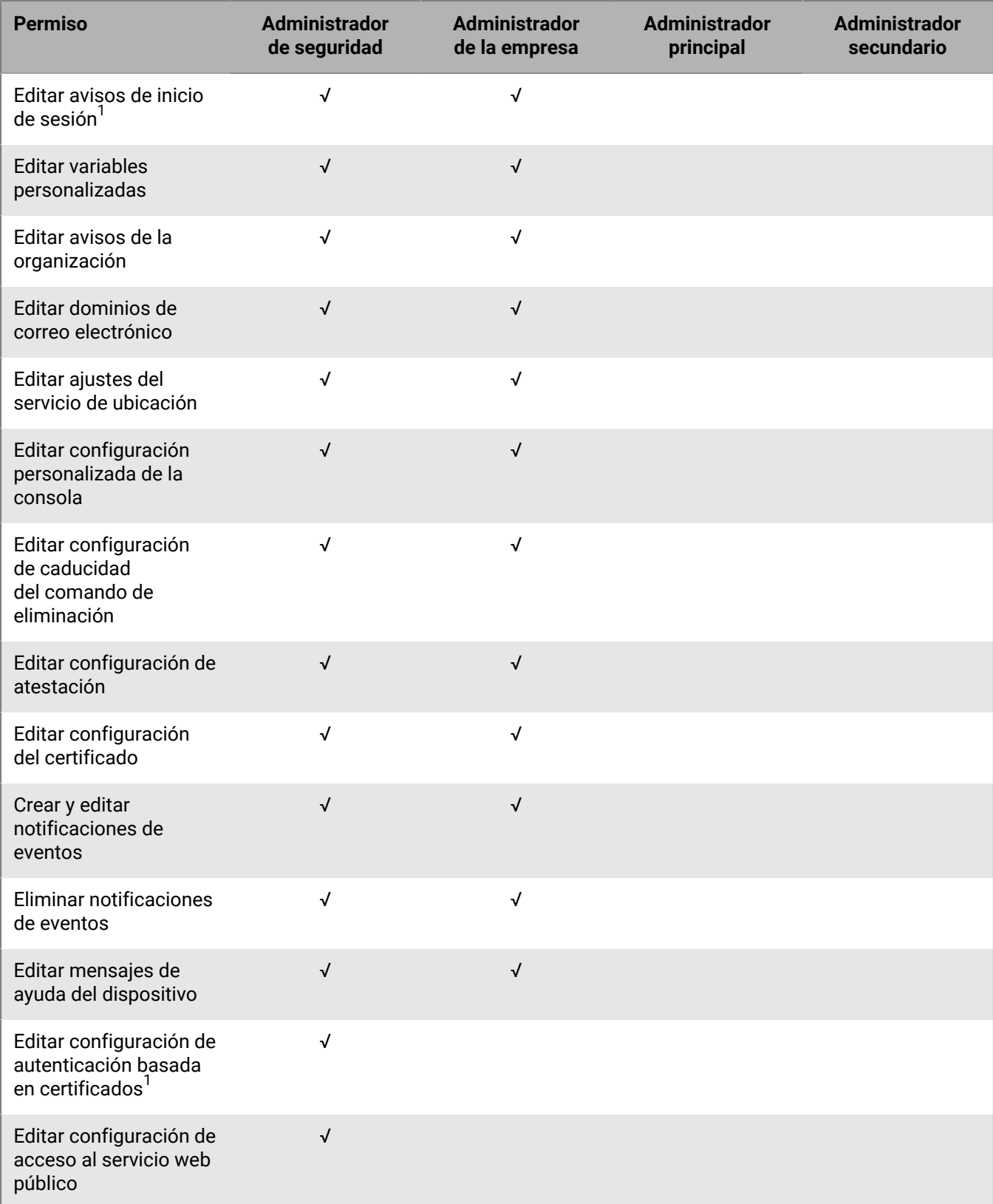

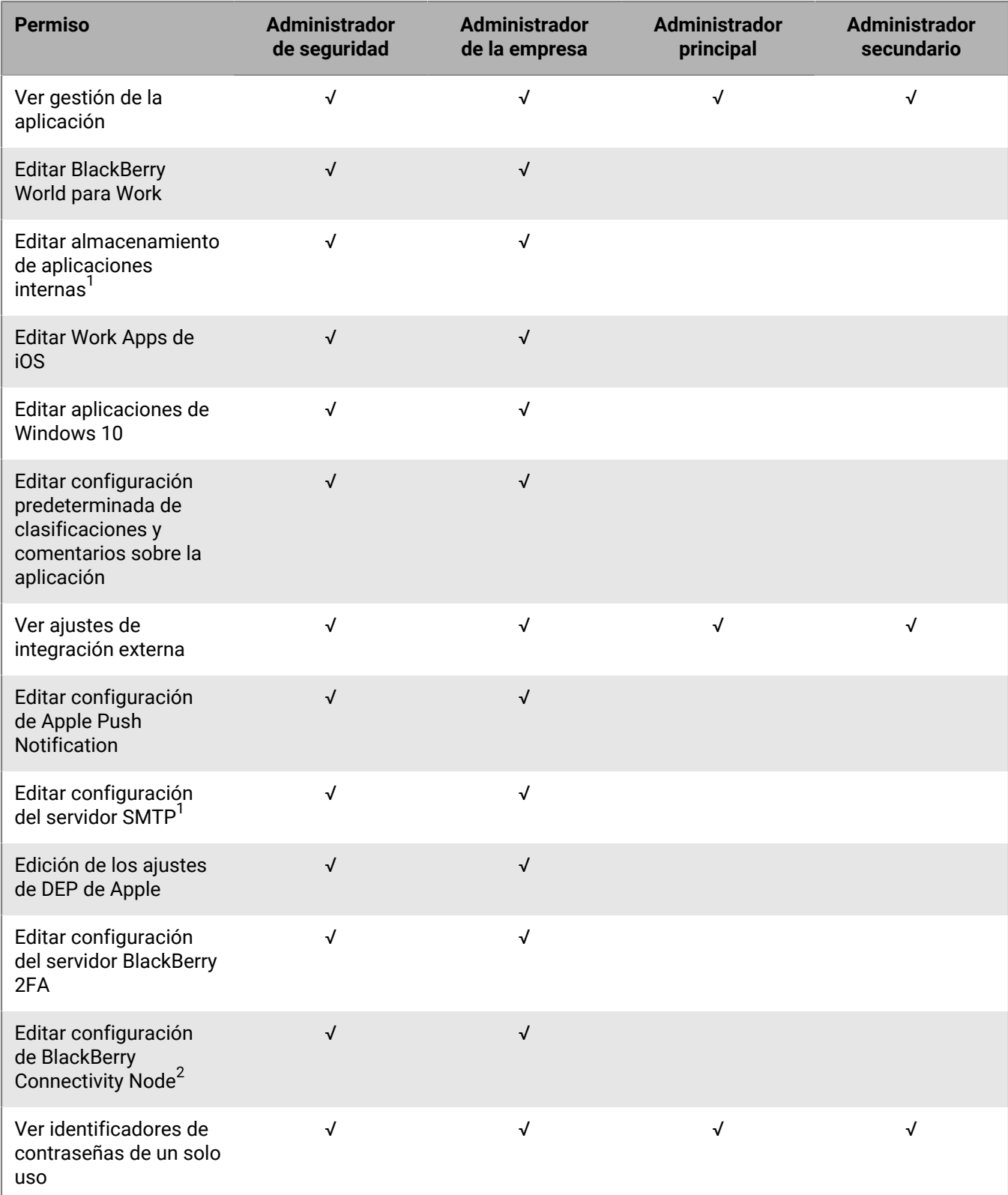

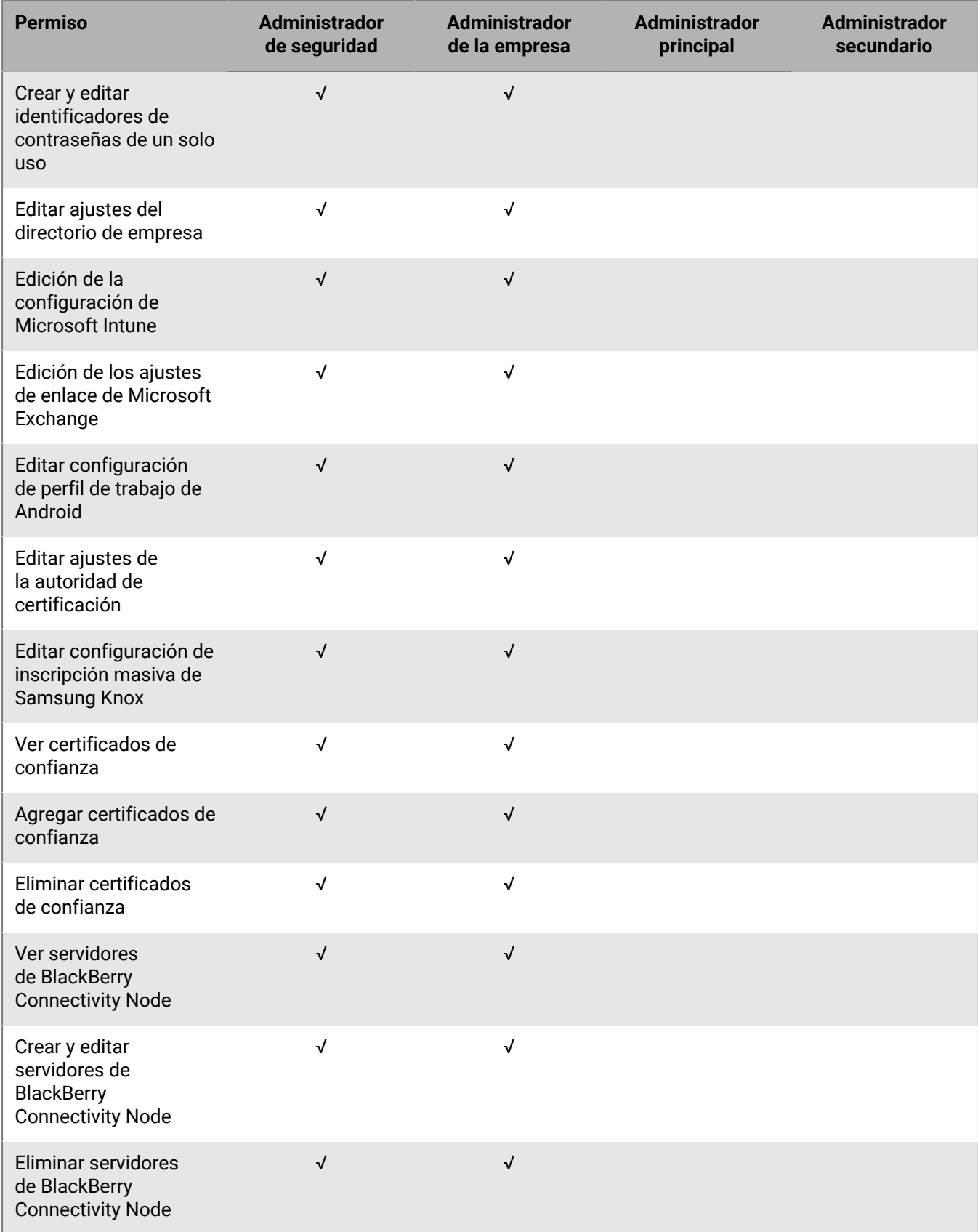

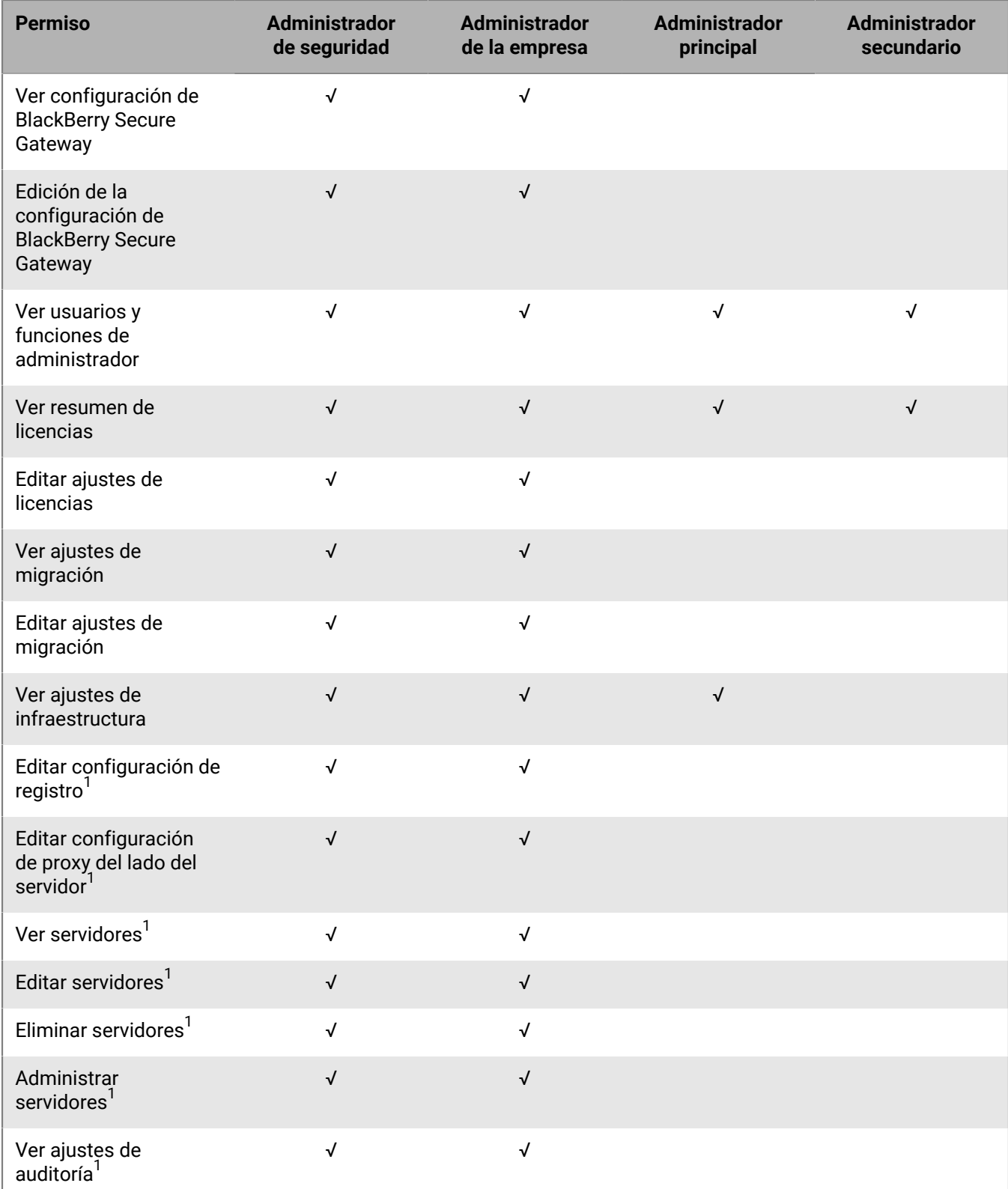

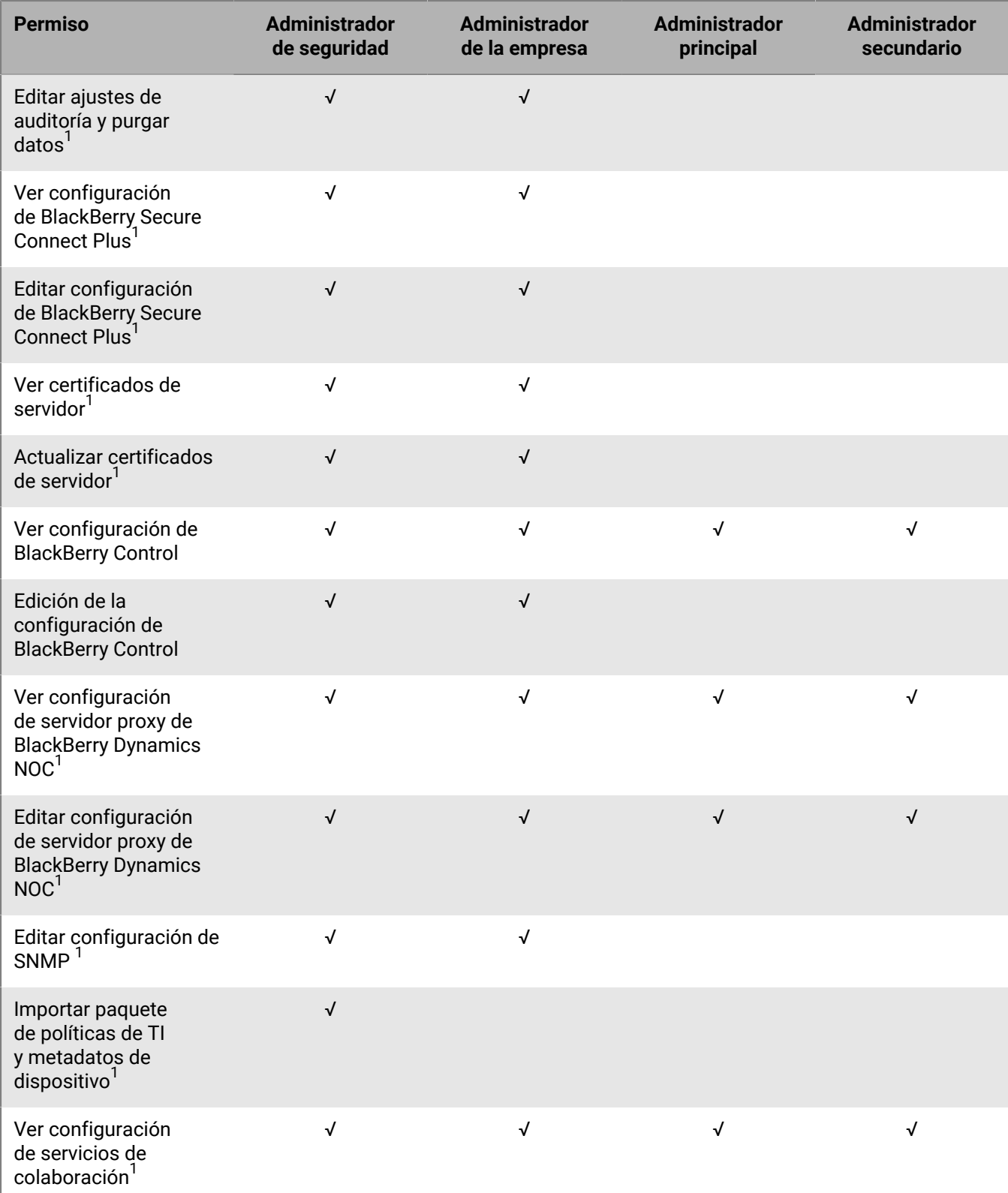

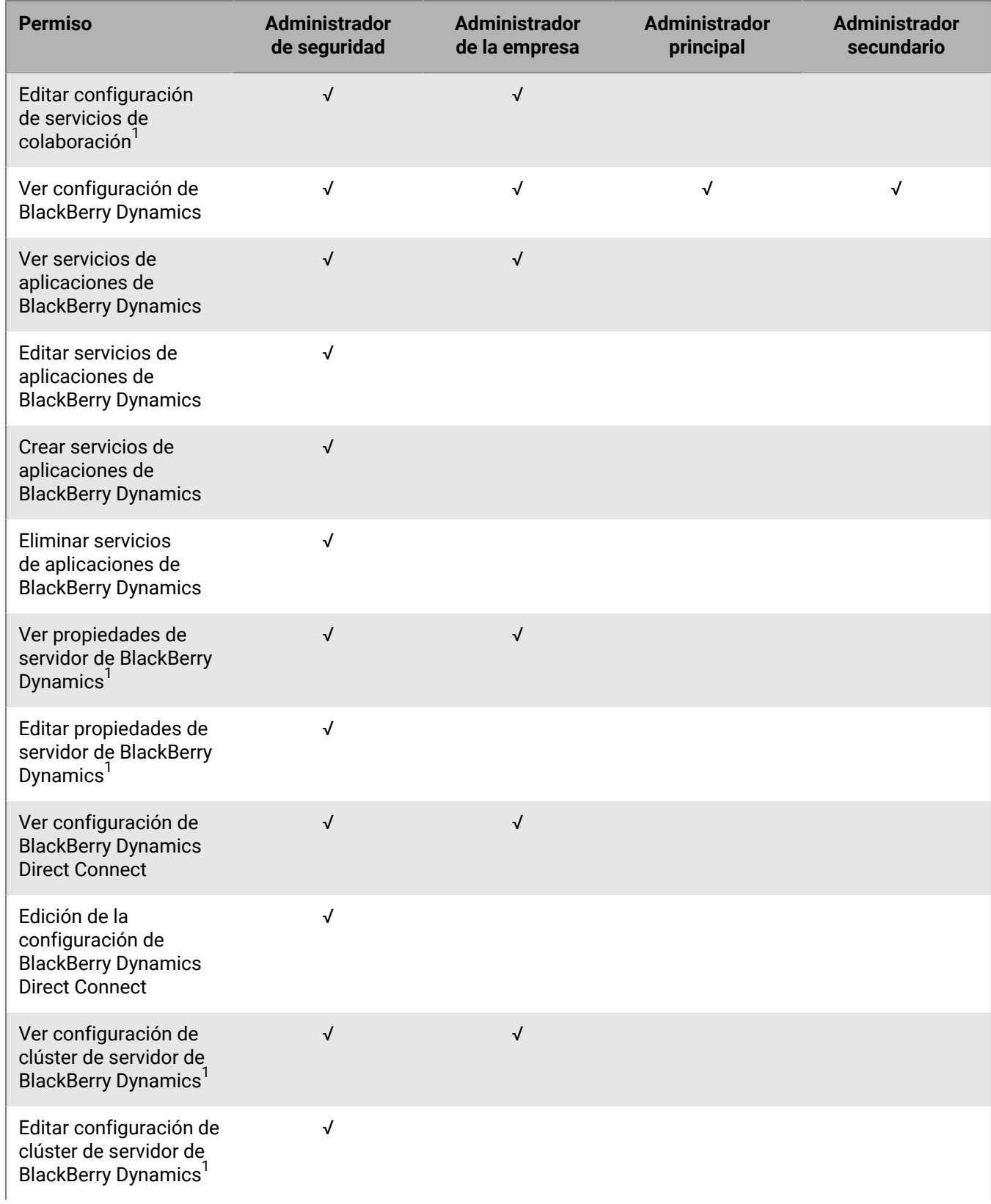

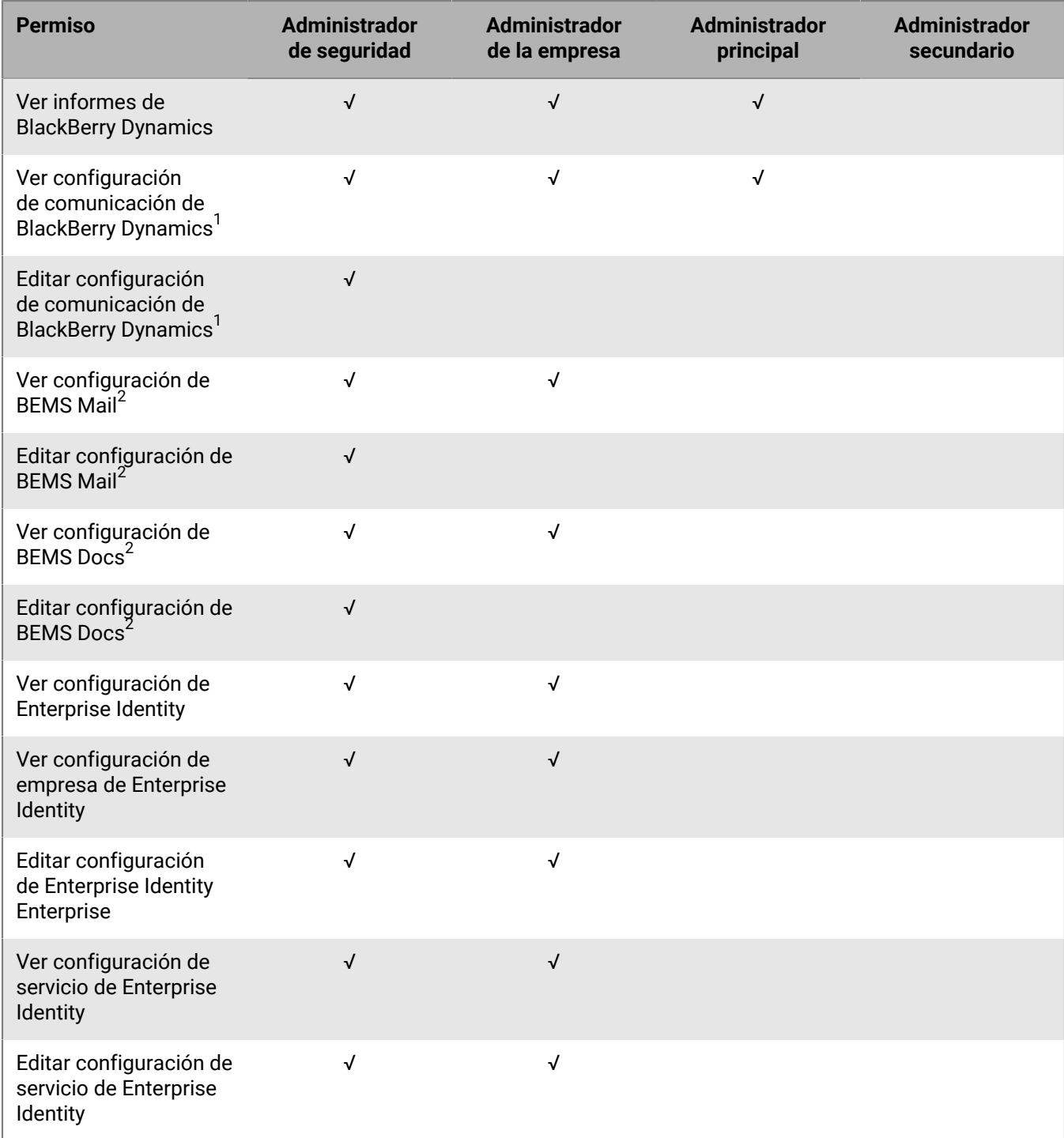

<sup>1</sup> Solo entornos locales

 $^{\text{2}}$  Solo entornos en la nube
### **Panel de control**

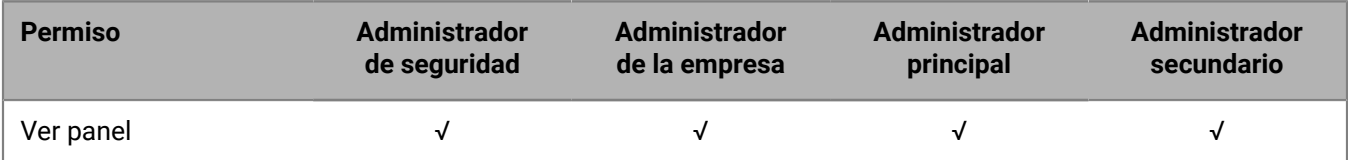

#### **Auditoría**

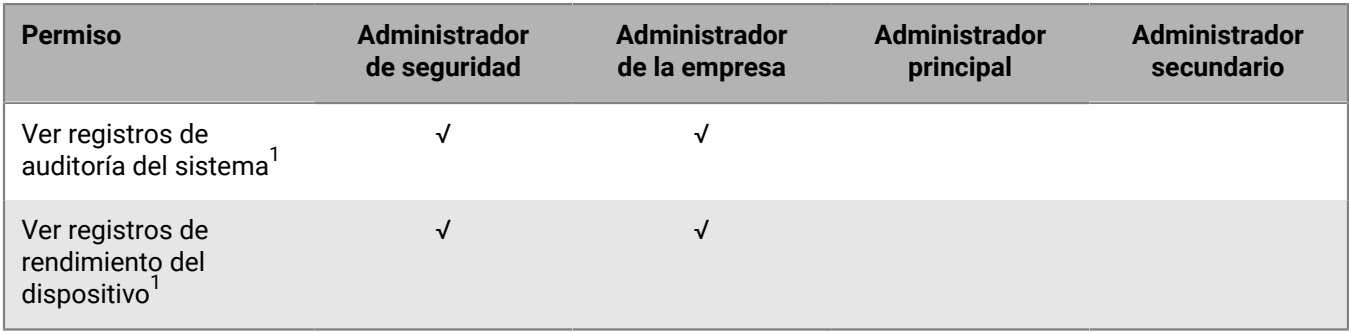

<sup>1</sup> Solo entornos locales

### **Espacios de trabajo**

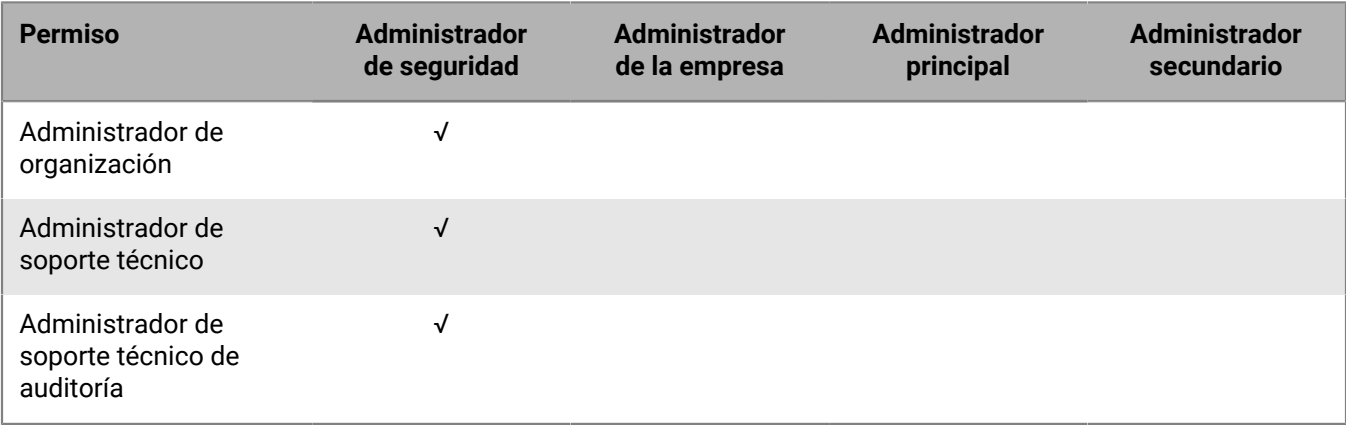

### <span id="page-36-0"></span>**Creación de un rol de administrador personalizado**

Si los roles de administrador preconfigurados no cumplen los requisitos de su organización, puede crear otros personalizados. También puede crear funciones personalizadas para restringir las tareas administrativas a una lista definida de grupos de usuarios. Por ejemplo, puede crear una función para administradores nuevos que restrinja sus permisos únicamente a un grupo de usuarios con fines de formación.

### **Antes de empezar:**

- Debe ser un administrador de seguridad para crear una función personalizada.
- Revise el [Permisos para roles de administrador preconfigurados](#page-10-0).
- **1.** En la barra de menús de la consola de administración, haga clic en **Configuración > Administradores > Funciones**.
- **2.** Haga clic en  $\mathbb{R}$ .
- **3.** Escriba un nombre y una descripción para la función.
- **4.** Para copiar permisos de otro rol, haga clic en un rol de la lista desplegable **Permisos copiados del rol**.
- **5.** Lleve a cabo una de estas acciones:

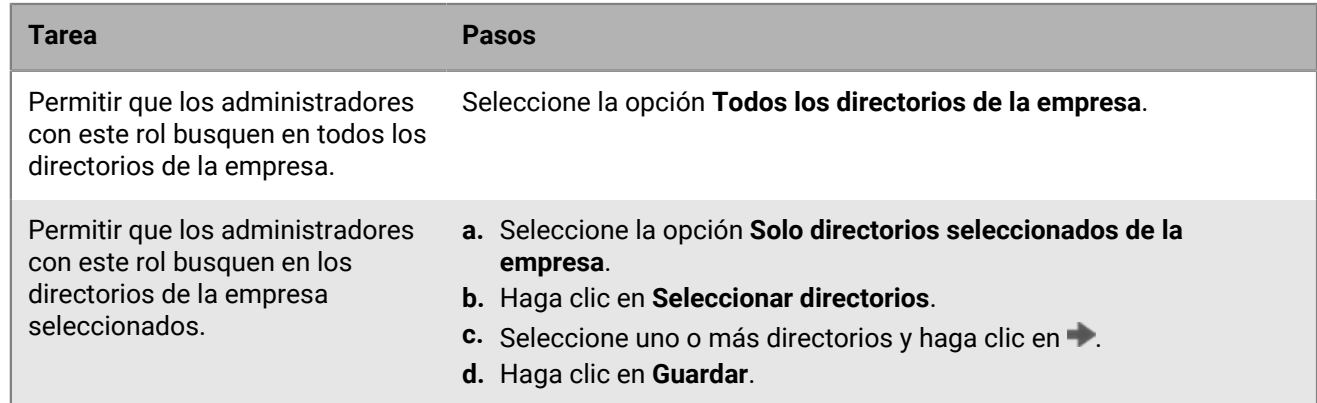

**6.** Lleve a cabo una de estas acciones:

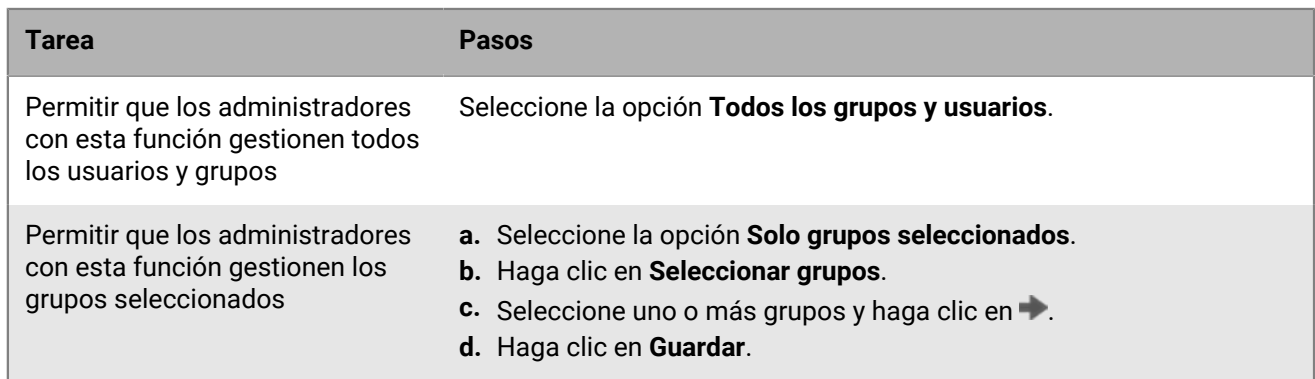

**7.** Configure los permisos para los administradores de este rol.

**8.** Haga clic en **Guardar**.

**Después de terminar:** Para clasificar roles, cambiar su configuración o eliminarlos, consulte [Gestión de funciones](#page-37-0) [de administrador](#page-37-0).

## <span id="page-37-0"></span>**Gestión de funciones de administrador**

Después de crear un rol de administrador, puede clasificar el rol, cambiar sus permisos o eliminarlo. BlackBerry UEM utiliza la clasificación para determinar qué rol se asigna a un administrador cuando este es miembro de varios grupos de usuarios que tienen roles diferentes. Si un rol se asigna directamente a una cuenta de usuario, tiene prioridad sobre los roles asignados a un grupo de usuarios. Si un administrador es miembro de varios grupos de usuarios que tienen funciones diferentes, UEM asigna la función con la clasificación más alta.

**Antes de empezar:** Para administrar roles de administrador, debe ser administrador de seguridad.

- **1.** En la barra de menús de la consola de administración, haga clic en **Configuración > Administradores > Funciones**.
- **2.** Lleve a cabo una de estas acciones:

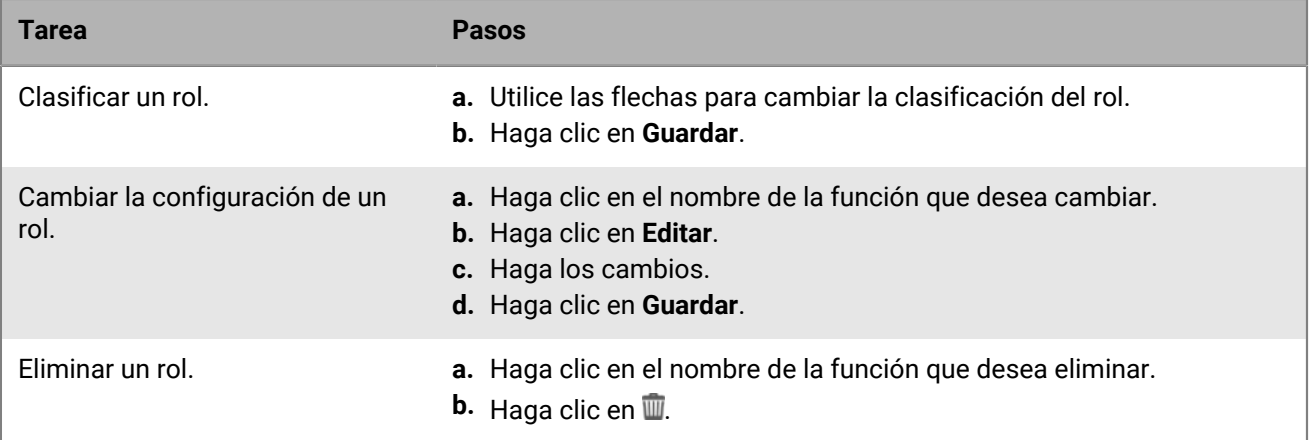

# **Creación de un administrador**

Para crear un administrador, puede asignar un rol de administrador a una cuenta de usuario o a un grupo de usuarios. El grupo de usuarios puede ser un grupo vinculado a directorios o un grupo local. Puede añadir un rol a un usuario y un rol a cada grupo al que pertenece, pero BlackBerry UEM solo asigna un rol al usuario.

Cuando se asigna un rol a una cuenta de usuario o a un grupo de usuarios, UEM envía a los administradores un correo electrónico con su nombre de usuario y un enlace a la consola de administración. UEM también envía a los administradores un correo aparte con la contraseña de la consola de gestión. Si el administrador no tiene una contraseña de la cuenta, UEM genera una contraseña temporal y la envía al administrador.

### **Antes de empezar:**

- Debe ser un administrador de seguridad para crear un administrador.
- Si es necesario, [Creación de un rol de administrador personalizado](#page-36-0).
- **1.** En la barra de menús de la consola de administración, haga clic en **Configuración > Administradores**.
- **2.** Lleve a cabo una de estas acciones:

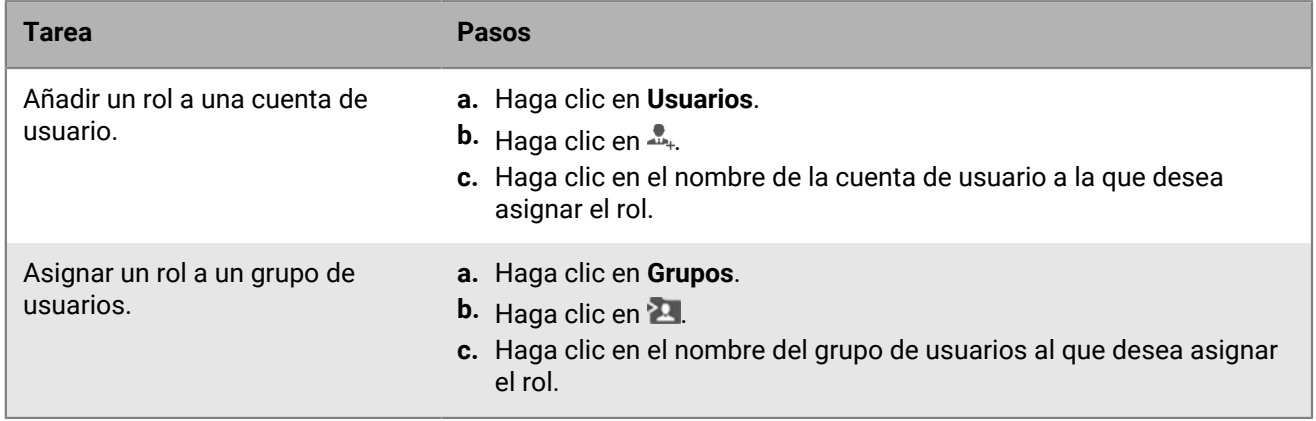

**3.** En la lista desplegable **Función**, haga clic en la función que desea asignar.

### **4.** Haga clic en **Guardar**.

### **Después de terminar:**

- Para cambiar un rol asignado, haga clic en el nombre de una cuenta de usuario o grupo de usuarios, haga clic en el rol que desea asignar y, a continuación, en **Guardar**.
- Para eliminar un administrador, seleccione la cuenta de usuario o el grupo de usuarios del que desea eliminar el rol y haga clic  $\overline{w}$  > **Eliminar**.

# **Creación y administración de cuentas de usuario**

Puede crear cuentas de usuario directamente en BlackBerry UEM o, si se ha conectado UEM al directorio de la empresa, puede añadir cuentas de usuario desde el directorio de la empresa. También puede utilizar un archivo .csv para añadir varias cuentas de usuario a UEM al mismo tiempo.

Después de crear cuentas de usuario, puede habilitar servicios para los usuarios, añadir usuarios a grupos, activar los dispositivos de los usuarios en UEM y enviar comunicaciones a los usuarios.

## <span id="page-40-0"></span>**Crear una cuenta de usuario**

### **Antes de empezar:**

- Si desea agregar un usuario de directorio, compruebe que BlackBerry UEM esté conectado al directorio de la empresa. Para obtener más información acerca de la conexión de UEM a un directorio de la empresa y de la activación de grupos vinculados a directorios, consulte [Conexión a los directorios de la empresa](https://docs.blackberry.com/es/endpoint-management/blackberry-uem/12_19/uem-configuration/car142142456214-0) en el contenido de Configuración.
- Si desea habilitar el [servicio BlackBerry Workspaces](https://docs.blackberry.com/en/id-comm-collab/blackberry-workspaces) para sus usuarios, verifique que el complemento Workspaces de UEM esté instalado en cada instancia de UEM de su entorno.
- **1.** En la barra de menús de la consola de administración, haga clic en **Usuarios > Dispositivos gestionados > Añadir usuario**.
- **2.** Lleve a cabo una de estas acciones:

![](_page_40_Picture_213.jpeg)

**3.** Si existen grupos locales en UEM y desea añadir la cuenta de usuario a grupos, en la lista **Grupos disponibles**, haga clic en uno o más grupos y haga clic en  $\rightarrow$ .

Cuando se crea una cuenta de usuario, solo se puede añadir a grupos locales. Si la cuenta de usuario es miembro de un grupo vinculado a directorios, automáticamente se asocia con dicho grupo cuando se produce la sincronización entre UEM y el directorio de la empresa.

- **4.** En un entorno en la nube, en **UEM Self-Service**, seleccione **BlackBerry Online Account** o **Cuenta de usuario de UEM local**. Si selecciona una cuenta de usuario de UEM local, cree una contraseña para BlackBerry UEM Self-Service. Si el usuario tiene asignada una función administrativa, también pueden usar la contraseña para acceder a la consola de gestión.
- **5.** En un entorno local, si añade un usuario local, en el campo **Contraseña**, cree una contraseña para UEM Self-Service. Si el usuario tiene asignada una función administrativa, también pueden usar la contraseña para acceder a la consola de gestión.
- **6.** En la sección **Servicios activados**, seleccione la casilla de verificación **Activar usuario para la administración de dispositivos**.
- **7.** Si el complemento Workspaces de UEM está instalado en el dominio, para activar el servicio Workspaces, haga lo siguiente:
	- a) En la sección **BlackBerry Workspaces**, seleccione la casilla de verificación **Activar BlackBerry Workspaces**. De forma predeterminada, los usuarios con el servicio Workspaces reciben la función de Visitante.
	- b) Seleccione uno o más roles de usuario y haga clic en  $\blacktriangleright$ .
- **8.** Lleve a cabo una de estas acciones:

![](_page_41_Picture_257.jpeg)

![](_page_42_Picture_188.jpeg)

**9.** Si utiliza variables personalizadas, amplíe **Variables personalizadas** y especifique los valores apropiados para las variables que se han definido.

**10.**Lleve a cabo una de estas acciones:

- Para guardar la cuenta de usuario, haga clic en **Guardar**.
- Para guardar la cuenta de usuario y crear otra, haga clic en **Guardar y crear nueva**.

### <span id="page-42-0"></span>**Creación de cuentas de usuario desde un archivo .csv**

Puede importar cuentas de usuario desde un archivo .csv a BlackBerry UEM para crear varias cuentas de usuario a la vez. Puede crear el archivo .csv manualmente utilizando un archivo .csv de muestra que puede descargar desde la consola de administración (**Usuarios > Todos los usuarios > Añadir usuario > Importar > Descargar archivo .csv de muestra**).

En función de sus necesidades, también puede especificar la pertenencia al grupo y los ajustes de activación de las cuentas de usuario; para ello, incluya las siguientes columnas en el archivo .csv:

![](_page_42_Picture_189.jpeg)

![](_page_43_Picture_202.jpeg)

### **Adición de cuentas de usuario a UEM mediante un archivo .csv**

### **Antes de empezar:**

- Prepare el archivo .csv. Para obtener más información, consulte [Creación de cuentas de usuario desde un](#page-42-0) [archivo .csv.](#page-42-0)
- Si el archivo .csv contiene cuentas de usuario de directorio, compruebe que BlackBerry UEM esté conectado al directorio de la empresa.
- **1.** En la consola de gestión de la barra de menú, haga clic en **Usuarios**.
- **2.** En la pestaña **Todos los usuarios** o **Dispositivos gestionados**, haga clic en **Añadir usuario**.
- **3.** En la pestaña **Importar**, haga clic en **Examinar** y desplácese hasta el archivo .csv.
- **4.** Haga clic en **Cargar**.

**5.** Si el archivo .csv no utiliza la columna "Pertenencia al grupo" y desea añadir cuentas de usuario a grupos, en la lista **Grupos disponibles**, seleccione uno o más grupos y haga clic en . Haga clic en **Siguiente**.

Al importar el archivo .csv, todas las cuentas de usuario se añaden a los grupos locales que se seleccionan. Si una cuenta de usuario es miembro de un grupo vinculado a directorios, automáticamente se asocia a dicho grupo cuando se produce la sincronización entre UEM y el directorio la empresa.

- **6.** Revise la lista de cuentas de usuario y realice una de las siguientes acciones:
	- Para corregir los errores de cualquier cuenta de usuario de directorio no válida, haga clic en **Cancelar**, corrija el archivo y vuelva a subirlo.
	- Para agregar las cuentas de usuario válidas, haga clic en **Importar**. Las cuentas de usuario de directorio no válidas se ignoran.

## **Active los servicios de un usuario**

Si se ha activado BlackBerry UEM para uno o más servicios (por ejemplo, Workspaces, BBM Enterprise o Enterprise Identity), puede activar un servicio para un usuario.

- **1.** En la barra de menús de la consola de administración, haga clic en **Usuarios > Todos los usuarios**.
- **2.** Busque una cuenta de usuario y haga clic en ella.
- **3.** En la página de detalles del usuario, los servicios disponibles se enumeran bajo el nombre del usuario.
- **4.** Si un servicio no está activado actualmente, aparece con un icono +. Haga clic en + para añadir el servicio.
- **5.** Configure el servicio según sea necesario y guarde los cambios.

**Después de terminar:** Si desea quitar un servicio de un usuario, haga clic en  $\bullet$ . Haga clic en  $\bullet$  en el servicio que desea eliminar. Antes de poder eliminar los controles MDM, debe eliminar los dispositivos activados del usuario. Antes de poder eliminar el servicio de Enterprise Identity, debe eliminar todas las asignaciones de Enterprise Identity del usuario.

## **Agregar usuarios a los grupos de usuarios**

Para obtener más información acerca de los grupos de usuarios, consulte [Creación y administración de grupos](#page-47-0) [de usuarios.](#page-47-0) Tenga en cuenta que no puede cambiar la pertenencia de un usuario a un grupo vinculado a directorios.

**Antes de empezar:** Para añadir un usuario que tiene asignado un rol de administrador a un grupo de usuarios, debe ser un administrador de seguridad.

- **1.** En la barra de menús de la consola de administración, haga clic en **Usuarios > Dispositivos gestionados**.
- **2.** Seleccione la casilla de verificación junto a los usuarios que desea agregar a los grupos de usuarios.
- **3.** Haga clic en **2.**
- **4.** En la lista **Grupos disponibles**, seleccione uno o más grupos y haga clic en .
- **5.** Haga clic en **Guardar**.

### **Después de terminar:**

• Para cambiar a qué grupo de usuarios pertenece un usuario, haga clic en el nombre de la cuenta de usuario cuya pertenencia desea cambiar. Haga clic en **i** y, en la sección **Pertenencia al grupo**, utilice las flechas izquierda y derecha para añadir el usuario a los grupos o eliminarlo de los grupos.

• Para eliminar varios usuarios de un grupo de usuarios, en la barra de menús, haga clic en **Grupos**. Haga clic en el grupo de usuarios del que desea eliminarlos usuarios. Seleccione los usuarios que desea eliminar y haga clic en  $\blacksquare$ 

### **Gestión de cuentas de usuario**

**Antes de empezar:** [Crear una cuenta de usuario](#page-40-0).

- **1.** En la barra de menús de la consola de administración, haga clic en **Usuarios > Dispositivos gestionados**.
- **2.** Lleve a cabo una de estas acciones:
	- Para gestionar un usuario individual, busque una cuenta de usuario, haga clic en ella y vaya al paso siguiente.
	- Para realizar una acción para varias cuentas de usuario a la vez, seleccione la casilla de verificación situada junto a cada cuenta de usuario que desee gestionar. Haga clic en una acción encima de la lista de usuarios (por ejemplo, puede añadir las cuentas de usuario seleccionadas a grupos de usuarios) y siga las instrucciones que aparecen en pantalla.
- **3.** Efectúe una de las acciones siguientes:

![](_page_45_Picture_200.jpeg)

## **Envío de comunicaciones a los usuarios**

Puede enviar un correo electrónico, incluido un mensaje de correo electrónico que contenga una contraseña de BlackBerry UEM Self-Service, a uno o más usuarios. Cuando se envía una contraseña, las contraseñas se generan aleatoriamente y se envía un mensaje de correo que contiene una contraseña a cada usuario. En un entorno local

de UEM, puede configurar la dirección de correo electrónico desde la que se envía el correo en la configuración del servidor SMTP.

**Antes de empezar:** Los usuarios a los que envíe el mensaje de correo electrónico deben tener una dirección de correo electrónico asociada a su cuenta de usuario.

- **1.** En la barra de menús de la consola de administración, haga clic en **Usuarios > Dispositivos gestionados**.
- **2.** Seleccione la casilla de verificación situada junto a cada usuario al que desee enviar el mensaje.
- **3.** Lleve a cabo una de estas acciones:

![](_page_46_Picture_94.jpeg)

# <span id="page-47-0"></span>**Creación y administración de grupos de usuarios**

Un grupo de usuarios es un conjunto de usuarios relacionados que comparten propiedades comunes. La administración de usuarios como un grupo es más eficaz que la administración individual, ya que las propiedades de los usuarios se pueden agregar, modificar o eliminar para todos los miembros del grupo al mismo tiempo. Los usuarios pueden pertenecer a más de un grupo a la vez. Al crear y administrar un grupo de usuarios, puede asignar políticas de TI, perfiles y aplicaciones en la consola de administración. También puede definir un grupo como miembro de otro grupo.

Puede crear dos tipos de grupos de usuarios:

- Grupos vinculados a directorios: estos grupos se vinculan a grupos del directorio de la empresa. Solo las cuentas de usuario del directorio pueden ser miembros de un grupo vinculado al directorio.
- Grupos locales: estos grupos se crean y se mantienen en BlackBerry UEM y pueden tener asignadas cuentas de usuario locales y cuentas de usuario del directorio.

Para los grupos vinculados a directorios, UEM sincroniza periódicamente la pertenencia del grupo con los grupos de directorios de la empresa asociados. Los usuarios que se han añadido o eliminado del grupo de directorios de la empresa se añaden o se eliminan del grupo vinculado a directorios. Cuando los usuarios se añaden a un grupo de directorios de la empresa que está vinculado a un grupo vinculado a directorios, se les asignan las propiedades que están asignadas al grupo. Cuando se eliminan usuarios del grupo vinculado a directorios, las propiedades se eliminan del usuario.

Cada grupo vinculado a directorios puede vincularse a un único directorio de la empresa. Por ejemplo, si UEM tiene dos conexiones de Microsoft Active Directory, (A y B), y crea un grupo vinculado a directorios que está vinculado a una conexión A, solo podrá vincularlo a grupos de directorios de la conexión A. Debe crear nuevos grupos vinculados a directorios para cualquier conexión de directorio.

Sincronizar grupos vinculados a directorios no agregan ni eliminan usuarios en UEM. Para permitir que UEM cree cuentas de usuario cuando se creen nuevos usuarios de directorios de la empresa, debe [permitir la integración](https://docs.blackberry.com/es/endpoint-management/blackberry-uem/12_19/uem-configuration/car142142456214-0/jht1481221681840).

## <span id="page-47-1"></span>**Creación de un grupo vinculado a directorios**

Puede crear grupos de usuarios que se vinculen a grupos del directorio de su empresa. BlackBerry UEM sincroniza periódicamente la pertenencia de un grupo vinculado al directorio con sus grupos asociados del directorio de la empresa. Cuando se añade o elimina un usuario del directorio de la empresa, se añade o elimina del grupo vinculado al directorio. Los perfiles, políticas y aplicaciones que asigne al grupo vinculado al directorio se asignan a los usuarios de ese grupo. Cuando se elimina a usuarios del grupo, esas propiedades se eliminan.

**Antes de empezar:** [Permitir los grupos vinculados al directorio.](https://docs.blackberry.com/es/endpoint-management/blackberry-uem/12_19/uem-configuration/car142142456214-0/mij1402324092809)

- **1.** En la barra de menús de la consola de administración, haga clic en **Grupos > Usuario**.
- **2.** Haga clic en  $\blacksquare$ .
- **3.** Escriba el nombre del grupo.
- **4.** En la sección **Grupos vinculados al directorio**, haga lo siguiente:
	- a) Haga clic en  $+$ .
	- b) Escriba el nombre o parte del nombre del grupo de directorios de la empresa al que quiera vincularse.
	- c) Si tiene más de una conexión de directorio de la empresa, seleccione la conexión que desea buscar. Tras haber realizado esta selección, el grupo vinculado a directorios se asociará permanentemente a la conexión seleccionada.
	- d) Haga clic en  $\mathbf{Q}$ .
	- e) Seleccione el grupo de directorios de la empresa.
- f) Haga clic en **Agregar**.
- g) Si es necesario, para permitir que la configuración del directorio controle el número de grupos anidados, seleccione la casilla de verificación **Vincular grupos anidados**. Para establecer un vínculo con todos los grupos anidados, deje la casilla de verificación sin seleccionar.
- h) Repita estos pasos para vincular grupos adicionales.
- **5.** Efectúe una de las acciones siguientes:

![](_page_48_Picture_247.jpeg)

### **6.** Haga clic en **Agregar**.

### **Adición de un grupo de directorios de la empresa a un grupo vinculado a directorios**

**Antes de empezar:** [Creación de un grupo vinculado a directorios](#page-47-1).

- **1.** En la barra de menús de la consola de administración, haga clic en **Grupos > Usuario**.
- **2.** Haga clic en el grupo vinculado a directorios.
- **3.** En la pestaña **Configuración**, haga clic en .
- **4.** En la sección Grupos vinculados al directorio, haga clic en  $+$ .
- **5.** Busque y seleccione el grupo de directorios de la empresa que desea añadir a un grupo vinculado a directorios existente.
- **6.** Haga clic en **Agregar**.
- **7.** Si fuera necesario, seleccione **Vincular grupos anidados**.

## <span id="page-49-0"></span>**Creación de un grupo local**

Puede crear un grupo de usuarios local en BlackBerry UEM al que puede asignar políticas de TI, perfiles y aplicaciones. Cuando añada cuentas de usuario al grupo, las propiedades que asigne al grupo se asignarán a cada miembro del grupo. Puede añadir cuentas de usuario locales y cuentas de usuario de directorio a un grupo local.

- **1.** En la barra de menús de la consola de administración, haga clic en **Grupos > Usuario**.
- 2. Haga clic en ...
- **3.** Escriba un nombre y una descripción para el grupo.
- **4.** Efectúe una de las acciones siguientes:

![](_page_49_Picture_164.jpeg)

![](_page_50_Picture_218.jpeg)

**5.** Haga clic en **Agregar**.

## **Adición de grupos anidados a un grupo de usuarios**

Cuando anida un grupo dentro de un grupo de usuarios, los miembros del grupo anidado heredarán las propiedades del grupo de usuarios. Cree y mantenga la estructura de anidamiento en BlackBerry UEM y podrá anidar tanto en grupos vinculados a directorios como en grupos locales dentro de cada tipo de grupo de usuarios. Al añadir un grupo anidado a un grupo de usuarios, también se añadirán los grupos a los que pertenece el grupo anidado.

- **1.** En la barra de menús de la consola de administración, haga clic en **Grupos > Usuario**.
- **2.** Busque el nombre de un grupo de usuarios y haga clic en él.
- **3.** En la pestaña **Grupos anidados**, haga clic en  $+$ .
- **4.** Seleccione uno o más grupos.
- **5.** Haga clic en **Agregar**.

**Después de terminar:** Para eliminar grupos anidados asignados directamente a un grupo de usuarios, en **Grupos**, haga clic en el nombre del grupo de usuarios del que desea eliminar un grupo. En la pestaña **Grupos anidados**, haga clic en  $\times$  junto al grupo anidado que desea eliminar.

## **Administración de un grupo de usuarios**

**Antes de empezar:** [Creación de un grupo local](#page-49-0) o [Creación de un grupo vinculado a directorios](#page-47-1).

- **1.** En la barra de menús de la consola de administración, haga clic en **Grupos > Usuario**.
- **2.** Busque el grupo de usuarios que desea administrar y haga clic en él.
- **3.** Efectúe una de las acciones siguientes:

![](_page_51_Picture_167.jpeg)

# **Creación y administración de grupos de dispositivos**

Un grupo de dispositivos es un conjunto de dispositivos con atributos comunes, tales como el modelo y el fabricante, el tipo y la versión del SO, el proveedor de servicios y la propiedad. En función de los atributos que defina, BlackBerry UEM mueve automáticamente los dispositivos dentro o fuera del grupo de dispositivos.

Puede utilizar grupos de dispositivos para aplicar diferentes conjuntos de políticas, perfiles y aplicaciones a dispositivos específicos. Las propiedades que asigne a un grupo de dispositivos tienen prioridad sobre las asignadas a un usuario o grupo de usuarios. No puede asignar perfiles de activación ni certificados de usuario a grupos de dispositivos.

## <span id="page-52-0"></span>**Creación de un grupo de dispositivos**

- **1.** En la barra de menús de la consola de administración, haga clic en **Grupos > Dispositivo**.
- **2.** Haga clic en  $\blacksquare$ .
- **3.** Escriba un nombre para el grupo de dispositivos.
- **4.** Opcionalmente, en la sección **Ámbito de los grupos de usuarios**, seleccione los grupos de usuarios a los que se debe aplicar el grupo de dispositivos. Si no selecciona ninguno de los grupos de usuarios, el grupo de dispositivos se aplica a todos los dispositivos activados.
- **5.** En la sección **Consulta de dispositivo**, en la primera lista desplegable, realice una de las siguientes acciones:
	- Si desea incluir dispositivos que coincidan con todos los atributos definidos, seleccione **Todos**.
	- Si desea incluir dispositivos que coincidan al menos con uno de los atributos definidos, seleccione **Cualquiera**.
- **6.** En la sección **Consulta de dispositivo**, defina los parámetros para el grupo de dispositivos. Consulte [Parámetros de grupos de dispositivos](#page-54-0).
- **7.** Haga clic en **Siguiente**.
- **8.** Efectúe una de las acciones siguientes:

![](_page_52_Picture_167.jpeg)

![](_page_53_Picture_191.jpeg)

### **9.** Haga clic en **Guardar**.

## <span id="page-54-0"></span>**Parámetros de grupos de dispositivos**

Cuando se crea un grupo de dispositivos, se configura una consulta de dispositivo que incluye una o más instrucciones de atributo. Puede especificar si un dispositivo pertenece al grupo de dispositivos, si coincide con cualquier instrucción de atributo o solo si coincide con todas las instrucciones de atributo. Cada instrucción de atributo contiene un atributo, un operador y un valor.

![](_page_54_Picture_252.jpeg)

## **Gestión de un grupo de dispositivos**

**Antes de empezar:** [Creación de un grupo de dispositivos.](#page-52-0)

- **1.** En la barra de menús de la consola de administración, haga clic en **Grupos > Dispositivos**.
- **2.** Busque el grupo de dispositivos que desea gestionar y haga clic en él.
- **3.** Lleve a cabo una de estas acciones:

![](_page_55_Picture_102.jpeg)

## **Creación y gestión de grupos de dispositivos compartidos**

Si desea permitir que varios usuarios compartan un dispositivo iOS, puede crear un grupo de dispositivos compartidos. Puede configurar los ajustes del grupo que sean específicos para cada usuario o los mismos para todos los usuarios. Al crear un grupo de dispositivos compartidos, BlackBerry UEM crea una cuenta de usuario local que es propietaria del grupo de dispositivos compartidos.

Para desproteger un dispositivo, los usuarios pueden utilizar la autenticación local o la de Microsoft Active Directory. Puede personalizar los términos de uso que los usuarios deben aceptar para desproteger dispositivos compartidos. Cuando se protege el dispositivo, está disponible para el siguiente usuario. Los dispositivos compartidos se gestionan mediante UEM durante el proceso de desprotección y protección.

Esta función se ha diseñado para dispositivos supervisados con la configuración siguiente:

- Modo de bloqueo de la aplicación activado
- Aplicaciones de VPP asignadas

Esta función no es compatible con aplicaciones de BlackBerry Dynamics. Se debe asignar el mismo perfil de BlackBerry Dynamics a la cuenta de usuario propietaria del grupo de dispositivos compartidos y también al grupo de dispositivos compartidos. Debe comprobar que la opción "Activar UEM Client para que pueda inscribirse en BlackBerry Dynamics" no esté seleccionada en el perfil.

## <span id="page-56-0"></span>**Crear un grupo de dispositivos compartidos**

Al crear un grupo de dispositivos compartidos, se crea una cuenta de usuario local. Esta cuenta de usuario local es la propietaria del grupo de dispositivos compartidos.

- **1.** En la barra de menús de la consola de administración, haga clic en **Dispositivos dedicados > Grupos de dispositivos compartidos**.
- **2.** Haga clic en  $+$ .
- **3.** Escriba un nombre y una descripción para el grupo de dispositivos compartidos.
- **4.** Escriba el nombre de usuario para la activación de los dispositivos.
- **5.** Para solicitar a los usuarios que acepten los términos de servicio cuando marquen un dispositivo compartido, seleccione **Activar términos de servicio** y especifique los términos del servicio.
- **6.** Para cada usuario que desee añadir al grupo, en la sección **Usuarios otorgados**, busque el usuario y haga clic en él.

Los usuarios pueden pertenecer a varios grupos de dispositivos compartidos.

- **7.** Para asignar una aplicación o un grupo de aplicaciones, en la sección **Aplicaciones asignadas**, haga clic en y realice lo siguiente:
	- a) Busque la aplicación que desea asignar al grupo y selecciónela.
	- b) Haga clic en **Siguiente**.
	- c) En el caso de las aplicaciones iOS o Android, para exigir a los usuarios que sigan las acciones definidas para las aplicaciones en el perfil de conformidad que se les ha asignado, en la lista desplegable **Disposición**, seleccione **Obligatorio**.

Si el grupo de aplicaciones es compatible con Android Enterprise, la disposición solo se puede establecer como **Obligatoria**.

d) Para permitir que los usuarios instalen y desinstalen la aplicación, en la lista desplegable **Disposición**, seleccione **Opcional**.

- e) En los dispositivos iOS, para asignar la configuración de VPN por aplicación a una aplicación o un grupo de aplicaciones, en la lista desplegable **VPN por aplicación**, seleccione la configuración que desea asociar con la aplicación o el grupo de aplicaciones.
- f) Si procede, para los dispositivos iOS y Android, seleccione la configuración de aplicaciones que desee asignar a la aplicación.
- g) Si utiliza Android Enterprise y ha creado seguimientos de aplicaciones en la consola de Google Play, seleccione un seguimiento para asignarlo a la aplicación.
- h) Haga clic en **Asignar**.

No puede agregar aplicaciones de BlackBerry Dynamics a grupos de dispositivos porque los derechos solo pueden otorgarse a los usuarios. Cualquier aplicación de BlackBerry Dynamics incluida en los grupos de aplicaciones que agregue a los grupos de dispositivos no se asignará a los usuarios.

Si su entorno es compatible con Android Enterprise, no puede añadir aplicaciones de Android que tengan una disposición opcional a grupos de dispositivos. Google Play for Work solo puede asignar aplicaciones a los ID de usuario de Google, no a los ID de dispositivo. Si agrega aplicaciones Android que tienen una disposición requerida a un grupo de dispositivos, las aplicaciones se instalarán, pero no se mostrarán en Google Play for Work.

**8.** Haga clic en **Guardar**.

### **Después de terminar:**

- [Activar un dispositivo compartido](#page-57-0).
- Para realizar cambios en el grupo de dispositivos compartidos, consulte [Gestión de un grupo de dispositivos](#page-57-1) [compartidos](#page-57-1).

### <span id="page-57-0"></span>**Activar un dispositivo compartido**

Para que los usuarios puedan desinscribir dispositivos compartidos, debe activarlos. El tipo de activación Privacidad de usuario: inscripción de usuario no es compatible.

**Antes de empezar:** Compruebe que el perfil de BlackBerry Dynamics asignado al grupo de dispositivos compartidos no tenga seleccionada la opción "Activar UEM Client para que pueda inscribirse en BlackBerry Dynamics". Compruebe que el mismo perfil también se ha asignado a la cuenta de usuario propietaria del grupo de dispositivos compartidos.

- **1.** En la barra de menús de la consola de administración, haga clic en **Dispositivos dedicados > Grupos de dispositivos compartidos**.
- **2.** Busque el nombre de un grupo de dispositivos compartidos y haga clic en él.
- **3.** Para obtener la dirección del servidor y las credenciales de activación que utiliza para activar el dispositivo, haga clic en **Activación del dispositivo**.
- **4.** Para activar el dispositivo, siga las instrucciones que aparecen en pantalla.

**Después de terminar:** Compruebe que el dispositivo activado se muestra en la sección **Dispositivos compartidos**. Para generar un nombre de dispositivo, BlackBerry UEM añade un número al nombre del grupo. Por ejemplo, si el nombre del grupo es Ejemplo, el primer dispositivo que active se denomina Ejemplo 01.

## <span id="page-57-1"></span>**Gestión de un grupo de dispositivos compartidos**

**Antes de empezar:** [Crear un grupo de dispositivos compartidos](#page-56-0).

**1.** En la barra de menús de la consola de administración, haga clic en **Dispositivos dedicados > Grupos de dispositivos compartidos**.

- **2.** Busque el nombre del grupo de dispositivos compartidos que desea gestionar y haga clic en él.
- **3.** Efectúe una de las acciones siguientes:

![](_page_58_Picture_176.jpeg)

![](_page_59_Picture_200.jpeg)

## **Creación y administración de grupos de dispositivos públicos**

Un dispositivo público es un dispositivo con un único fin que está limitado a un conjunto específico de aplicaciones para realizar dicho fin. Esta función es compatible con dispositivos iOS y Android Enterprise.

Se debe asignar un perfil de modo de bloqueo de la aplicación y un perfil de activación compatible a un grupo de dispositivos públicos. Para Android Enterprise, el tipo de activación debe ser Solo espacio de trabajo (dispositivo Android Enterprise totalmente gestionado). Para iOS, el dispositivo debe ser un dispositivo iOS supervisado con controles de MDM.

## <span id="page-60-0"></span>**Creación de un grupo de dispositivos públicos**

- **1.** En la barra de menús de la consola de administración, haga clic en **Dispositivos dedicados > Grupos de dispositivos públicos**.
- **2.** Haga clic en  $+$ .
- **3.** Escriba un nombre y una descripción para el grupo de dispositivos públicos.
- **4.** Escriba el nombre de usuario para la activación de los dispositivos.
- **5.** Para asignar una aplicación o grupo de aplicaciones al grupo, en la sección **Aplicaciones asignadas**, haga clic en  $+$  y realice las siguientes acciones:
	- a) Busque la aplicación que desea asignar al grupo y selecciónela.
	- b) Haga clic en **Siguiente**.
	- c) En el caso de las aplicaciones iOS o Android, para exigir a los usuarios que sigan las acciones definidas para las aplicaciones en el perfil de conformidad que se les ha asignado, en la lista desplegable **Disposición**, seleccione **Obligatorio**.

Si el grupo de aplicaciones es compatible con Android Enterprise, la disposición debe ser **Obligatoria**.

- d) Para permitir que los usuarios instalen y desinstalen la aplicación, en la lista desplegable **Disposición**, seleccione **Opcional**.
- e) En los dispositivos iOS, para asignar la configuración de VPN por aplicación a una aplicación o un grupo de aplicaciones, en la lista desplegable **VPN por aplicación**, seleccione la configuración que desea asociar con la aplicación o el grupo de aplicaciones.
- f) Si procede, para los dispositivos iOS y Android, seleccione la configuración de aplicaciones que desee asignar a la aplicación.
- g) Si utiliza Android Enterprise y ha creado seguimientos de aplicaciones en la consola de Google Play, seleccione un seguimiento para asignarlo a la aplicación.
- **6.** Haga clic en **Asignar**.

No puede añadir aplicaciones de BlackBerry Dynamics a grupos de dispositivos porque los derechos solo pueden otorgarse a los usuarios. Cualquier aplicación de BlackBerry Dynamics incluida en los grupos de aplicaciones que agregue a los grupos de dispositivos no se asignará a los usuarios.

Si admite Android Enterprise, no puede añadir aplicaciones Android que tengan una disposición opcional a los grupos de dispositivos. Google Play for Work solo puede asignar aplicaciones a los ID de usuario de Google, no a los ID de dispositivo. Si agrega aplicaciones Android que tienen una disposición requerida a un grupo de dispositivos, las aplicaciones se instalarán, pero no se mostrarán en Google Play for Work.

**7.** Haga clic en **Guardar**.

### **Después de terminar:**

• [Cree un perfil de modo de bloqueo de la aplicación](https://docs.blackberry.com/es/endpoint-management/blackberry-uem/12_19/managing-apps/jfe1393947680354) y asígnelo al grupo de dispositivos públicos.

- [Cree un perfil de activación](https://docs.blackberry.com/es/endpoint-management/blackberry-uem/12_19/device-activation/activation-profile/kla1372082452115) y asígnelo al grupo de dispositivos públicos. El tipo de activación para Android Enterprise debe ser Solo espacio de trabajo (dispositivo con Android Enterprise totalmente gestionado). El tipo de activación para iOS debe ser un dispositivo con iOS supervisado con controles de MDM.
- [Activación de un dispositivo público](#page-61-0).
- Para eliminar un grupo de dispositivos públicos, seleccione la casilla de verificación situada junto al grupo que desea eliminar y haga clic en  $\overline{\mathbb{I}\mathbb{I}}$ .

## <span id="page-61-0"></span>**Activación de un dispositivo público**

**Antes de empezar:** [Creación de un grupo de dispositivos públicos.](#page-60-0)

- **1.** En la barra de menús de la consola de administración, haga clic en **Dispositivos dedicados > Grupos de dispositivos públicos**.
- **2.** Busque el nombre de un grupo de dispositivos públicos y haga clic en él.
- **3.** Para obtener la dirección del servidor y las credenciales de activación que utiliza para activar el dispositivo, haga clic en **Activación del dispositivo**.
- **4.** Para activar el dispositivo, siga las instrucciones que aparecen en pantalla.

**Después de terminar:** Compruebe que el dispositivo activado se muestra en la sección **Dispositivos públicos**. Para generar un nombre de dispositivo, BlackBerry UEM añade un número al nombre del grupo. Por ejemplo, si el nombre del grupo es Ejemplo, el primer dispositivo que active se denomina Ejemplo 01.

## **Gestión de un grupo de dispositivos públicos**

### **Antes de empezar:** [Creación de un grupo de dispositivos públicos.](#page-60-0)

- **1.** En la barra de menús de la consola de administración, haga clic en **Dispositivos dedicados > Grupos de dispositivos públicos**.
- **2.** Busque un grupo de dispositivos públicos y haga clic en él.
- **3.** Efectúe una de las acciones siguientes:

![](_page_61_Picture_182.jpeg)

# **Creación y gestión de grupos de iPad compartidos**

Al crear un grupo de iPad compartidos, los usuarios pueden iniciar sesión en un iPad compartido con su ID de Apple gestionado, lo que les permite utilizar aplicaciones y marcadores comunes al tiempo que mantienen y sincronizan detalles de usuario independientes.

Tenga en cuenta los siguientes requisitos:

- El dispositivo iPad debe ser un dispositivo supervisado inscrito en MDM.
- El dispositivo iPad debe estar inscrito en DEP.
- El dispositivo iPad debe utilizar una versión compatible de iPadOS.

Esta función no es compatible con aplicaciones de BlackBerry Dynamics. Debe comprobar que la opción "Activar UEM Client para que pueda inscribirse en BlackBerry Dynamics" no esté seleccionada en el perfil BlackBerry Dynamics.

## <span id="page-62-1"></span>**Creación de un grupo de iPad compartidos**

- **1.** En la barra de menús de la consola de administración, haga clic en **Dispositivos dedicados > Grupos de iPad compartidos**.
- **2.** Haga clic en  $+$ .
- **3.** Escriba un nombre y una descripción para el grupo de iPad.
- **4.** Escriba el nombre de usuario para la activación de los dispositivos.
- **5.** Para asignar una aplicación o grupo de aplicaciones al grupo, en la sección **Aplicaciones asignadas**, haga clic en  $+$  y realice las siguientes acciones:
	- a) Busque la aplicación que desea asignar al grupo y haga clic en ella.
	- b) Haga clic en **Siguiente**.
	- c) Para requerir que los usuarios sigan las acciones definidas para las aplicaciones en el perfil de conformidad que tienen asignado, seleccione **Obligatorio** u **Obligatorio sin actualizaciones** en la lista desplegable **Disposición**.
	- d) Para asignar los ajustes de VPN por aplicación a un grupo, en la lista desplegable **VPN por aplicación** del grupo, seleccione los ajustes que desea asociar al grupo.
	- e) Si estuviera disponible, seleccione la configuración de la aplicación que debe asignarse a la aplicación.
	- f) Haga clic en **Asignar**.
- **6.** Haga clic en **Guardar**.

### **Después de terminar:**

- De forma opcional, [Creación de un perfil de iPad compartido.](#page-62-0)
- [Activación de un dispositivo iPad compartido](#page-63-0).
- Para hacer cambios en un grupo de dispositivos iPad compartidos, consulte [Gestión de un grupo de](#page-63-1) [dispositivos de iPad compartidos](#page-63-1).

## <span id="page-62-0"></span>**Creación de un perfil de iPad compartido**

Opcionalmente, puede crear y asignar un perfil de iPad compartido para configurar cómo pueden utilizar los usuarios un dispositivo iPad compartido.

**Antes de empezar:** [Creación de un grupo de iPad compartidos.](#page-62-1)

- **1.** En la barra de menús de la consola de administración, haga clic en **Políticas y perfiles > Política > iPad compartido**.
- **2.** Haga clic en  $+$ .
- **3.** Escriba un nombre y una descripción para el nuevo perfil compartido de iPad.
- **4.** En el campo **Tamaño de la cuota**, especifique en MB el tamaño de la cuota para cada usuario en el dispositivo compartido. Esta configuración tiene prioridad sobre la configuración "Usuarios residentes".
- **5.** En el campo **Usuarios residentes**, especifique el número de usuarios para los que se debe dividir el espacio restante del dispositivo.
- **6.** Si desea que el dispositivo utilice únicamente el modo de invitado, seleccione la opción **Solo sesión temporal**.
- **7.** En el campo **Tiempo de espera de sesión temporal**, especifique en segundos el tiempo de espera de una sesión temporal.
- **8.** En el campo **Tiempo de espera de la sesión de usuario**, especifique en segundos el tiempo de espera de una sesión normal.
- **9.** Haga clic en **Guardar**.

### **Después de terminar:**

- Asigne el perfil a un grupo de iPad compartido.
- [Activación de un dispositivo iPad compartido](#page-63-0).

## <span id="page-63-0"></span>**Activación de un dispositivo iPad compartido**

### **Antes de empezar:**

- [Creación de un grupo de iPad compartidos](#page-62-1). De forma opcional, [Creación de un perfil de iPad compartido.](#page-62-0)
- Cree una configuración de DEP con la opción "Activar modo iPad compartido" seleccionada y asígnela a un dispositivo iPad de DEP activado.
- Borre el dispositivo iPad.
- Compruebe que el perfil de BlackBerry Dynamics asignado al grupo de dispositivos iPad compartidos no tenga seleccionada la opción **Activar UEM Client para que pueda inscribirse en BlackBerry Dynamics**. Compruebe que el mismo perfil también se ha asignado a la cuenta de usuario propietaria del grupo de dispositivos iPad compartidos.
- **1.** En la barra de menús de la consola de administración, haga clic en **Dispositivos dedicados > Grupos de iPad compartidos**.
- **2.** Busque el nombre de un grupo de dispositivos iPad compartidos y haga clic en él.
- **3.** Para obtener las credenciales de activación que utiliza para activar el dispositivo, haga clic en **Activación del dispositivo**.
- **4.** Para activar el dispositivo, siga las instrucciones de activación del dispositivo que aparecen en pantalla.

**Después de terminar:** Para eliminar un dispositivo de un grupo de dispositivos iPad compartidos, haga clic en el nombre del grupo del que desea eliminar el dispositivo. En la pantalla **Detalles del dispositivo**, haga clic en **Eliminar dispositivo** o en **Eliminar todos los datos del dispositivo**.

## <span id="page-63-1"></span>**Gestión de un grupo de dispositivos de iPad compartidos**

**Antes de empezar:** [Creación de un grupo de iPad compartidos.](#page-62-1)

**1.** En la barra de menús de la consola de administración, haga clic en **Dispositivos dedicados > Grupos de iPad compartidos**.

- **2.** Busque un grupo de iPad compartidos y haga clic en él.
- **3.** Efectúe una de las acciones siguientes:

![](_page_64_Picture_137.jpeg)

## **Gestión de dispositivos con Chrome OS en BlackBerry UEM**

Puede integrar Chrome OS con la consola de administración de BlackBerry UEM para ampliar la capacidad para realizar algunas tareas administrativas en UEM. Continúa inscribiendo dispositivos Chrome OS y realizando algunas tareas administrativas en su consola de administración de Google. Cuando se integra Chrome OS con UEM, las unidades organizativas de la consola de administración de Google se ordenan en grupos de unidades organizativas de UEM. Cuando se realiza un cambio en una unidad organizativa, un usuario o un dispositivo en el dominio de Google, UEM actualiza su base de datos en consecuencia.

Para obtener más información acerca de la configuración de UEM para que sea compatible con los dispositivos Chrome OS, consulte [Ampliación de la administración de dispositivos con Chrome OS a BlackBerry UEM](https://docs.blackberry.com/es/endpoint-management/blackberry-uem/12_19/uem-configuration/Managing-Chrome-OS-devices).

## **Gestionar dispositivos con Chrome OS**

**Antes de empezar:** [Ampliación de la administración de dispositivos Chrome OS a BlackBerry UEM](https://docs.blackberry.com/es/endpoint-management/blackberry-uem/12_19/uem-configuration/Managing-Chrome-OS-devices).

Efectúe una de las acciones siguientes:

![](_page_65_Picture_133.jpeg)

![](_page_66_Picture_102.jpeg)

# **Configuración de BlackBerry UEM Self-Service**

BlackBerry UEM Self-Service es una aplicación basada en web que permite a los usuarios de los dispositivos realizar tareas de administración, como crear contraseñas de activación, bloquear sus dispositivos de forma remota o eliminar datos de los mismos. Para utilizar UEM Self-Service, debe proporcionar la dirección web y la información de inicio de sesión a los usuarios.

- **1.** En la barra de menús de la consola de administración, haga clic en **Configuración > Autoservicio > Configuración de autoservicio**.
- **2.** Compruebe que la casilla de verificación **Permitir que los usuarios accedan a la consola de autoservicio** esté seleccionada.
- **3.** Especifique cuánto tiempo tiene un usuario para activar un dispositivo antes de que caduque la contraseña de activación.
- **4.** Especifique el número mínimo de caracteres requeridos en una contraseña de activación.
- **5.** En la lista desplegable **Complejidad mínima de la contraseña**, seleccione el nivel de complejidad requerido para contraseñas de activación.
- **6.** Para enviar automáticamente un correo electrónico de activación a los usuarios cuando crean una contraseña de activación en UEM Self-Service, seleccione la casilla de verificación **Enviar un correo electrónico de activación**. Puede utilizar la plantilla de correo de activación predeterminada o seleccionar una plantilla diferente en la lista desplegable.
- **7.** Para enviar un correo electrónico de notificación de inicio de sesión al usuario cada vez que inicia sesión en UEM Self-Service, seleccione la casilla de verificación **Enviar notificación de inicio de sesión de autoservicio**.
- **8.** Haga clic en **Guardar**.

### **Después de terminar:**

- Proporcione la dirección web de BlackBerry UEM Self-Service y la información de inicio de sesión a los usuarios.
- Para crear y administrar roles de usuario para UEM Self-Service, consulte [Administración de roles de usuario](#page-68-0) [para BlackBerry UEM Self-Service.](#page-68-0)

## <span id="page-68-0"></span>**Administración de roles de usuario para BlackBerry UEM Self-Service**

Las funciones de usuario le permiten especificar las capacidades que están disponibles para los usuarios en BlackBerry UEM Self-Service. BlackBerry UEM Incluye una función de usuario predeterminada preconfigurada. El rol de usuario predeterminado está configurado para permitir todas las funciones de UEM Self-Service y se ha asignado al grupo "Todos los usuarios".

**Nota:** Al renombrar, eliminar o quitar la función de usuario predeterminada el grupo "Todos los usuarios", se pueden producir problemas con la aplicación Aplicaciones de trabajo en dispositivos iOS.

Si desea restringir determinadas funciones a los usuarios, puede crear nuevos roles de usuario o editar un rol de usuario existente. Puede asignar funciones de usuario a grupos o directamente a usuarios.

Solo se asigna una función a un usuario. Un rol asignado directamente a una cuenta de usuario tiene prioridad sobre un rol asignado indirectamente por un grupo de usuarios. Si un usuario es miembro de varios grupos de usuarios que tienen funciones de usuario diferentes, UEM asigna la función con la clasificación más alta.

![](_page_68_Picture_157.jpeg)

## **Capacidades de BlackBerry UEM Self-Service**

![](_page_69_Picture_140.jpeg)

## **Creación de un rol de usuario para UEM Self-Service**

Puede crear una función de usuario personalizada y asignarla a usuarios o grupos para especificar las capacidades que los usuarios tienen en BlackBerry UEM Self-Service.

- **1.** En la barra de menús de la consola de administración, haga clic en **Configuración > Autoservicio > Funciones de usuario**.
- **2.** Haga clic en  $\mathbb{R}$ .
- **3.** Escriba un nombre y una descripción para la función de usuario.
- **4.** Para copiar permisos de otro rol, haga clic en un rol de la lista desplegable **Permisos copiados del rol**.
- **5.** Seleccione las capacidades que desea que tenga el rol de usuario.
- **6.** Haga clic en **Guardar**.

### **Después de terminar:**

- Clasifique los roles de usuario como corresponda y guarde los cambios.
- Asigne roles de usuario a grupos de usuarios (**Grupos > Busque un grupo y haga clic en él > Dispositivos gestionados**) o a usuarios individuales (**Usuarios > Dispositivos gestionados > Busque un usuario y haga clic en él > Asignación directa de funciones**).

# **Personalización de la lista de usuarios**

- **1.** En la barra de menús de la consola de administración, haga clic en **Usuarios > Dispositivos gestionados**.
- **2.** Efectúe una de las acciones siguientes:

![](_page_70_Picture_153.jpeg)

![](_page_71_Picture_71.jpeg)
## **Aviso legal**

©2024 BlackBerry Limited. BLACKBERRY, BBM, BES, EMBLEM Design, ATHOC, CYLANCE y SECUSMART, entre otras, son marcas comerciales o marcas registradas de BlackBerry Limited, de sus subsidiarias o filiales, sujetas a licencia, cuyos derechos exclusivos están expresamente reservados. El resto de marcas comerciales pertenecen a sus respectivos propietarios.

Patentes, según corresponda, identificadas en: [www.blackberry.com/patents.](https://www.blackberry.com/us/en/legal/blackberry-virtual-patent-marking)

Esta documentación, incluida cualquier documentación que se incorpore mediante referencia como documento proporcionado o disponible en el sitio web de BlackBerry, se proporciona o se pone a disposición "TAL CUAL" y "SEGÚN SU DISPONIBILIDAD" sin ninguna condición, responsabilidad ni garantía de ningún tipo por parte de BlackBerry Limited y sus empresas afiliadas ("BlackBerry"), y BlackBerry no asume ninguna responsabilidad por los errores tipográficos, técnicos o cualquier otra imprecisión, error u omisión contenidos en esta documentación. Con el fin de proteger la información confidencial y propia de BlackBerry, así como los secretos comerciales, la presente documentación describe algunos aspectos de la tecnología de BlackBerry en líneas generales. BlackBerry se reserva el derecho a modificar periódicamente la información que contiene esta documentación, si bien tampoco se compromete en modo alguno a proporcionar cambios, actualizaciones, ampliaciones o cualquier otro tipo de información que se pueda agregar a esta documentación.

Esta documentación puede contener referencias a fuentes de información, hardware o software, productos o servicios, incluidos componentes y contenido como, por ejemplo, el contenido protegido por copyright y/o sitios Web de terceros (conjuntamente, los "Productos y servicios de terceros"). BlackBerry no controla ni es responsable de ningún tipo de Productos y servicios de terceros, lo que incluye, sin restricciones, el contenido, la exactitud, el cumplimiento de copyright, la compatibilidad, el rendimiento, la fiabilidad, la legalidad, la decencia, los vínculos o cualquier otro aspecto de los Productos y servicios de terceros. La inclusión de una referencia a los Productos y servicios de terceros en esta documentación no implica que BlackBerry se haga responsable de dichos Productos y servicios de terceros ni de dichos terceros en modo alguno.

EXCEPTO EN LA MEDIDA EN QUE LO PROHÍBA ESPECÍFICAMENTE LA LEY DE SU JURISDICCIÓN, QUEDAN EXCLUIDAS POR LA PRESENTE TODAS LAS CONDICIONES, APROBACIONES O GARANTÍAS DE CUALQUIER TIPO, EXPLÍCITAS O IMPLÍCITAS, INCLUIDA, SIN NINGÚN TIPO DE LIMITACIÓN, CUALQUIER CONDICIÓN, APROBACIÓN, GARANTÍA, DECLARACIÓN DE GARANTÍA DE DURABILIDAD, IDONEIDAD PARA UN FIN O USO DETERMINADO, COMERCIABILIDAD, CALIDAD COMERCIAL, ESTADO DE NO INFRACCIÓN, CALIDAD SATISFACTORIA O TITULARIDAD, O QUE SE DERIVE DE UNA LEY O COSTUMBRE O UN CURSO DE LAS NEGOCIACIONES O USO DEL COMERCIO, O RELACIONADO CON LA DOCUMENTACIÓN O SU USO O RENDIMIENTO O NO RENDIMIENTO DE CUALQUIER SOFTWARE, HARDWARE, SERVICIO O CUALQUIER PRODUCTO O SERVICIO DE TERCEROS MENCIONADOS AQUÍ. ASIMISMO, PODRÍA DISPONER DE OTROS DERECHOS QUE VARÍAN SEGÚN EL ESTADO O LA PROVINCIA. ES POSIBLE QUE ALGUNAS JURISDICCIONES NO PERMITAN LA EXCLUSIÓN O LA LIMITACIÓN DE GARANTÍAS Y CONDICIONES IMPLÍCITAS. EN LA MEDIDA EN QUE LO PERMITA LA LEY, CUALQUIER GARANTÍA IMPLÍCITA O CONDICIONES EN RELACIÓN CON LA DOCUMENTACIÓN NO SE PUEDEN EXCLUIR TAL Y COMO SE HA EXPUESTO ANTERIORMENTE, PERO PUEDEN SER LIMITADAS, Y POR LA PRESENTE ESTÁN LIMITADAS A NOVENTA (90) DÍAS DESDE LA FECHA QUE ADQUIRIÓ LA DOCUMENTACIÓN O EL ELEMENTO QUE ES SUJETO DE LA RECLAMACIÓN.

EN LA MEDIDA MÁXIMA EN QUE LO PERMITA LA LEY DE SU JURISDICCIÓN, EN NINGÚN CASO BLACKBERRY ASUMIRÁ RESPONSABILIDAD ALGUNA POR CUALQUIER TIPO DE DAÑOS RELACIONADOS CON ESTA DOCUMENTACIÓN O SU USO, O POR EL RENDIMIENTO O NO RENDIMIENTO DE CUALQUIER SOFTWARE, HARDWARE, SERVICIO O PRODUCTOS Y SERVICIOS DE TERCEROS AQUÍ MENCIONADOS INCLUIDOS SIN NINGÚN TIPO DE LIMITACIÓN CUALQUIERA DE LOS SIGUIENTES DAÑOS: DIRECTOS, RESULTANTES, EJEMPLARES, INCIDENTALES, INDIRECTOS, ESPECIALES, PUNITIVOS O AGRAVADOS, DAÑOS POR PÉRDIDA DE BENEFICIOS O INGRESOS, IMPOSIBILIDAD DE CONSEGUIR LOS AHORROS ESPERADOS, INTERRUPCIÓN DE LA ACTIVIDAD COMERCIAL, PÉRDIDA DE INFORMACIÓN COMERCIAL, PÉRDIDA DE LA OPORTUNIDAD DE NEGOCIO O DAÑO O PÉRDIDA DE DATOS, IMPOSIBILIDAD DE TRANSMITIR O RECIBIR CUALQUIER DATO, PROBLEMAS ASOCIADOS CON CUALQUIER APLICACIÓN QUE SE UTILICE JUNTO CON PRODUCTOS Y SERVICIOS DE BLACKBERRY, COSTES DEBIDOS AL TIEMPO DE INACTIVIDAD, PÉRDIDA DE USO DE LOS PRODUCTOS Y SERVICIOS DE BLACKBERRY O PARTE DE ELLOS O DE CUALQUIER SERVICIO DE USO, COSTE DE SERVICIOS SUSTITUTIVOS, COSTES DE COBERTURA, INSTALACIONES O SERVICIOS, COSTE DEL CAPITAL O CUALQUIER OTRA PÉRDIDA MONETARIA SIMILAR, TANTO SI DICHOS DAÑOS SE HAN PREVISTO COMO SI NO, Y AUNQUE SE HAYA AVISADO A BLACKBERRY DE LA POSIBILIDAD DE DICHOS DAÑOS.

EN LA MEDIDA MÁXIMA EN QUE LO PERMITA LA LEY DE SU JURISDICCIÓN, BLACKBERRY NO TENDRÁ NINGÚN OTRO TIPO DE OBLIGACIÓN O RESPONSABILIDAD CONTRACTUAL, EXTRACONTRACTUAL O CUALQUIER OTRA, INCLUIDA CUALQUIER RESPONSABILIDAD POR NEGLIGENCIA O RESPONSABILIDAD ESTRICTA.

LAS LIMITACIONES, EXCLUSIONES Y DESCARGOS DE RESPONSABILIDAD SE APLICARÁN: (A) INDEPENDIENTEMENTE DE LA NATURALEZA DE LA CAUSA DE LA ACCIÓN, DEMANDA O ACCIÓN POR SU PARTE, INCLUIDA PERO NO LIMITADA AL INCUMPLIMIENTO DEL CONTRATO, NEGLIGENCIA, AGRAVIO, RESPONSABILIDAD ESTRICTA O CUALQUIER OTRA TEORÍA DEL DERECHO Y DEBERÁN SOBREVIVIR A UNO O MÁS INCUMPLIMIENTOS ESENCIALES O AL INCUMPLIMIENTO DEL PROPÓSITO ESENCIAL DE ESTE CONTRATO O CUALQUIER SOLUCIÓN CONTENIDA AQUÍ; Y (B) A BLACKBERRY Y A SUS EMPRESAS AFILIADAS, SUS SUCESORES, CESIONARIOS, AGENTES, PROVEEDORES (INCLUIDOS LOS PROVEEDORES DE SERVICIOS DE USO), DISTRIBUIDORES AUTORIZADOS POR BLACKBERRY (INCLUIDOS TAMBIÉN LOS PROVEEDORES DE SERVICIOS DE USO) Y SUS RESPECTIVOS DIRECTORES, EMPLEADOS Y CONTRATISTAS INDEPENDIENTES.

ADEMÁS DE LAS LIMITACIONES Y EXCLUSIONES MENCIONADAS ANTERIORMENTE, EN NINGÚN CASO NINGÚN DIRECTOR, EMPLEADO, AGENTE, DISTRIBUIDOR, PROVEEDOR, CONTRATISTA INDEPENDIENTE DE BLACKBERRY O CUALQUIER AFILIADO DE BLACKBERRY ASUMIRÁ NINGUNA RESPONSABILIDAD DERIVADA DE O RELACIONADA CON LA DOCUMENTACIÓN.

Antes de instalar, usar o suscribirse a cualquiera de los Productos y servicios de terceros, es su responsabilidad asegurarse de que su proveedor de servicios de uso ofrezca compatibilidad con todas sus funciones. Es posible que algunos proveedores de servicios de uso no ofrezcan la función de exploración de Internet con una suscripción a BlackBerry® Internet Service. Consulte con su proveedor de servicios acerca de la disponibilidad, arreglos de itinerancia, planes de servicio y funciones. La instalación o el uso de Productos y servicios de terceros con productos y servicios de BlackBerry pueden precisar la obtención de una o más patentes, marcas comerciales, derechos de autor u otras licencias para evitar que se vulneren o infrinjan derechos de terceros. Usted es el único responsable de determinar si desea utilizar Productos y servicios de terceros y si se necesita para ello cualquier otra licencia de terceros. En caso de necesitarlas, usted es el único responsable de su adquisición. No instale o utilice Productos y servicios de terceros hasta que se hayan adquirido todas las licencias necesarias. Cualquier tipo de Productos y servicios de terceros que se proporcione con los productos y servicios de BlackBerry se le facilita para su comodidad "TAL CUAL" sin ninguna condición expresa e implícita, aprobación, garantía de cualquier tipo por BlackBerry, y BlackBerry no asume ninguna responsabilidad en relación con ellos. El uso de los Productos y servicios de terceros estará sujeto a la aceptación de los términos de las licencias independientes aplicables en este caso con terceros, excepto en los casos cubiertos expresamente por una licencia u otro acuerdo con BlackBerry.

Los términos de uso de cualquier producto o servicio de BlackBerry se presentan en una licencia independiente o en otro acuerdo con BlackBerry aplicable según corresponda. NADA DE LO DISPUESTO EN LA PRESENTE DOCUMENTACIÓN SUSTITUIRÁ NINGÚN ACUERDO EXPRESO POR ESCRITO NI NINGUNA GARANTÍA QUE PROPORCIONE BLACKBERRY PARA PARTES DE CUALQUIER PRODUCTO O SERVICIO DE BLACKBERRY QUE NO SEA ESTA DOCUMENTACIÓN.

BlackBerry Enterprise Software incluye software de terceros. La información de licencia y copyright asociada a este software está disponible en [http://worldwide.blackberry.com/legal/thirdpartysoftware.jsp](https://www.blackberry.com/us/en/legal/third-party-software).

BlackBerry Limited 2200 University Avenue East Waterloo, Ontario Canadá N2K 0A7

BlackBerry UK Limited Ground Floor, The Pearce Building, West Street, Maidenhead, Berkshire SL6 1RL Reino Unido

Publicado en Canadá